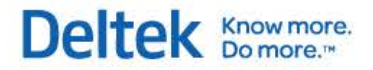

# Deltek Time Collection<sup>™</sup>

# **Getting Started Guide**

**November 30, 2016**

While Deltek has attempted to verify that the information in this document is accurate and complete, some typographical or technical errors may exist. The recipient of this document is solely responsible for all decisions relating to or use of the information provided herein.

Deltek Knowmore.

The information contained in this publication is effective as of the publication date below and is subject to change without notice.

This publication contains proprietary information that is protected by copyright. All rights are reserved. No part of this document may be reproduced or transmitted in any form or by any means, electronic or mechanical, or translated into another language, without the prior written consent of Deltek, Inc.

This edition published November 2016.

© Deltek, Inc.

Deltek's software is also protected by copyright law and constitutes valuable confidential and proprietary information of Deltek, Inc. and its licensors. The Deltek software, and all related documentation, is provided for use only in accordance with the terms of the license agreement. Unauthorized reproduction or distribution of the program or any portion thereof could result in severe civil or criminal penalties.

All trademarks are the property of their respective owners.

# **Contents**

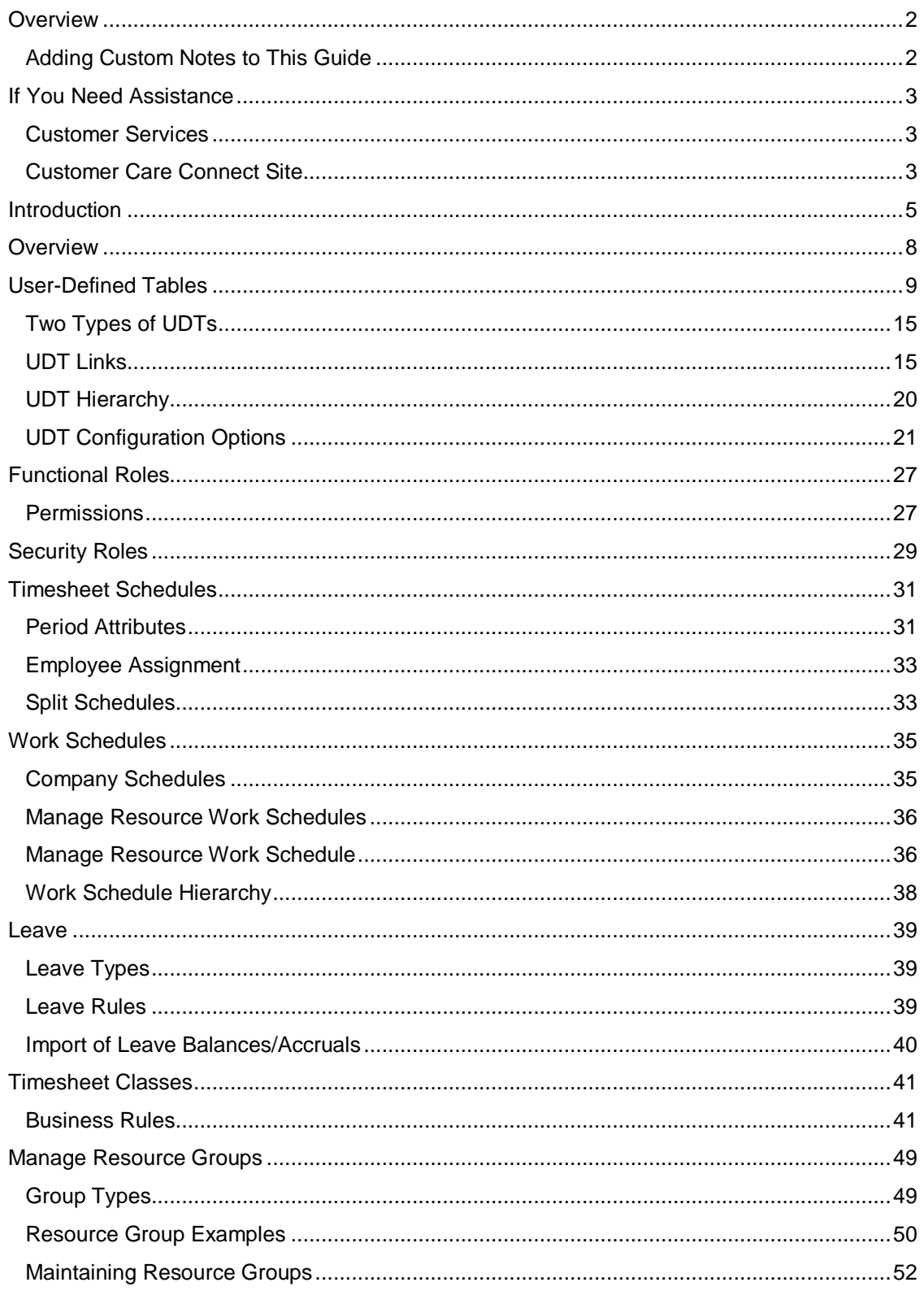

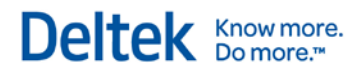

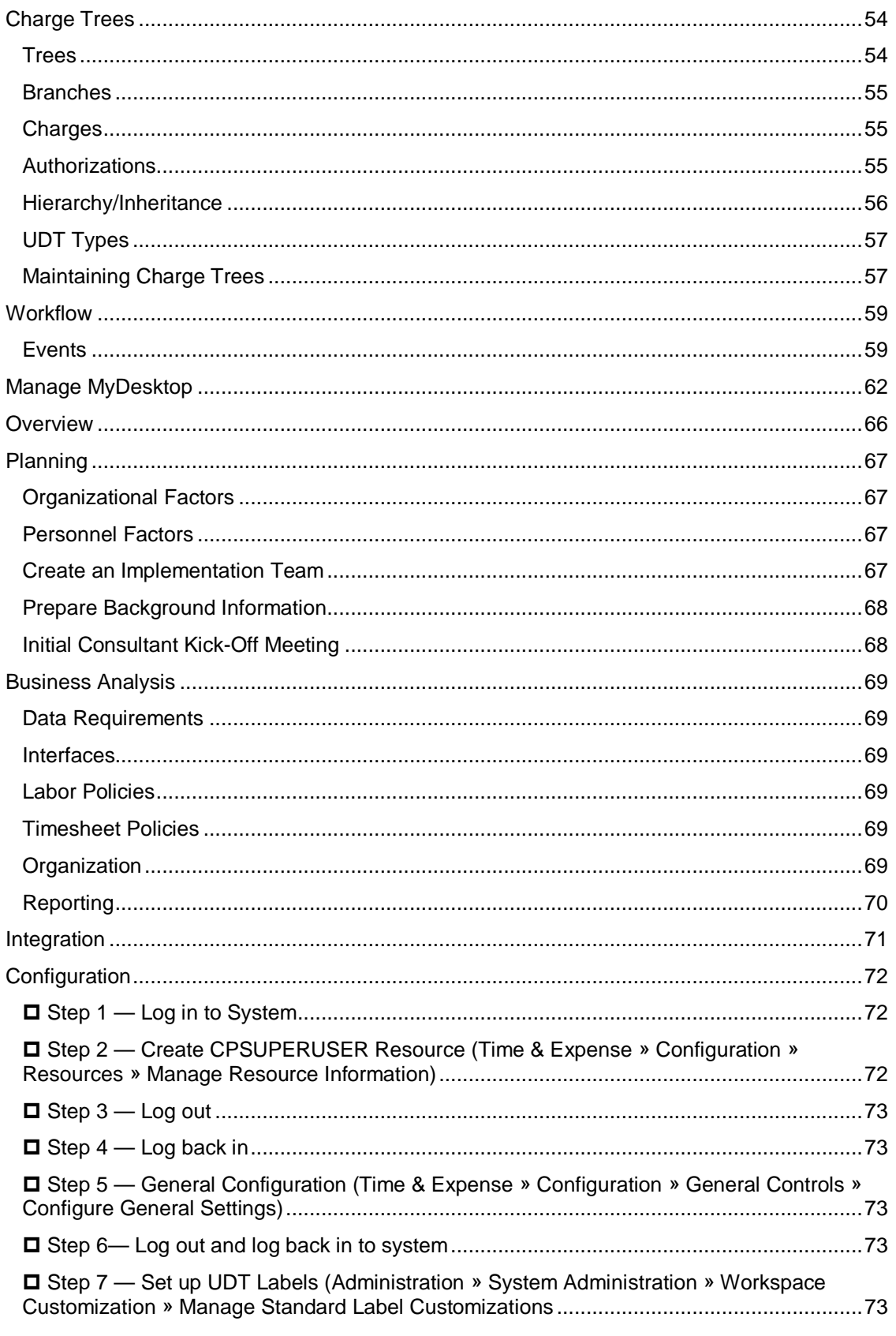

# Deltek Knowmore.

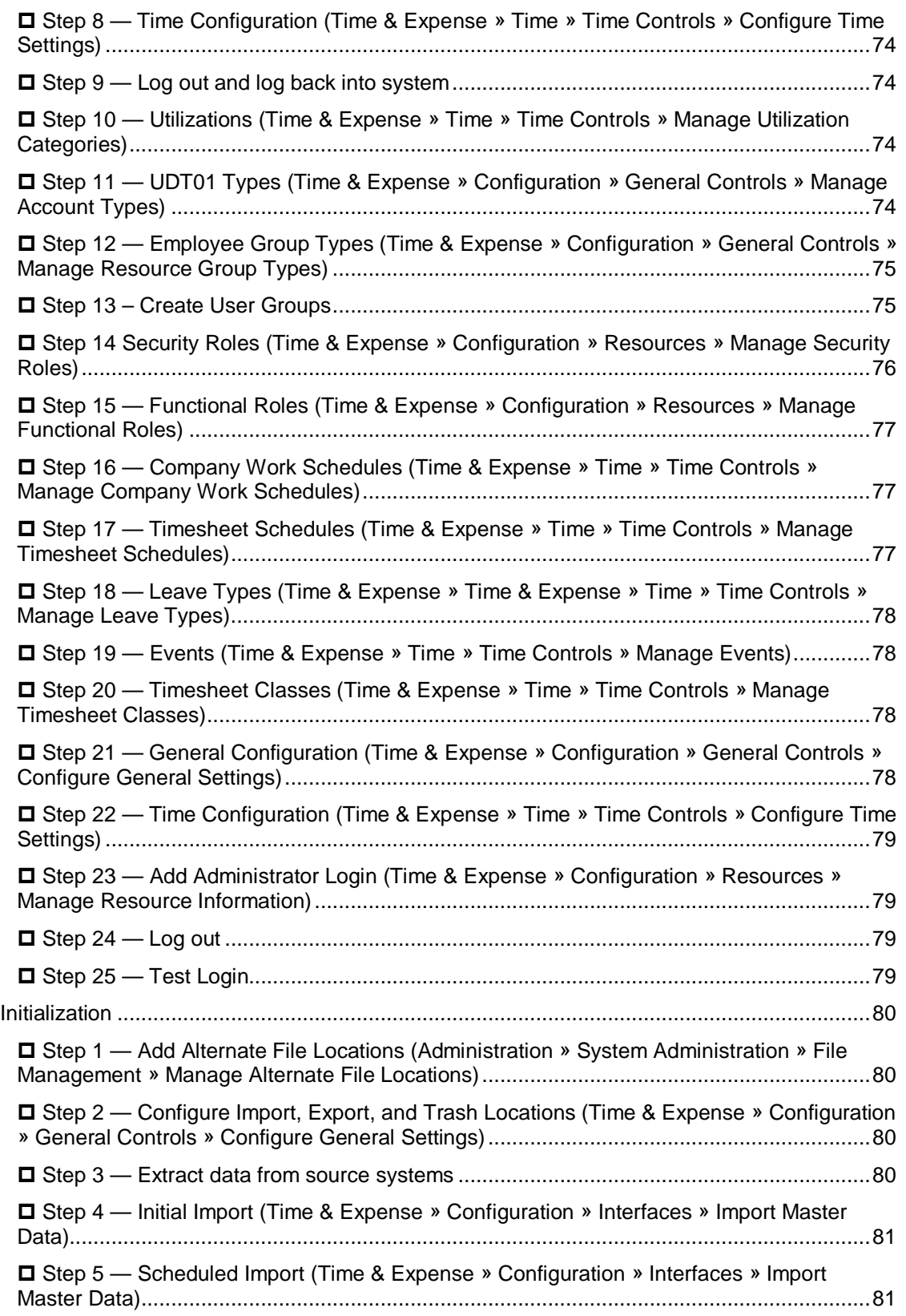

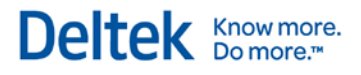

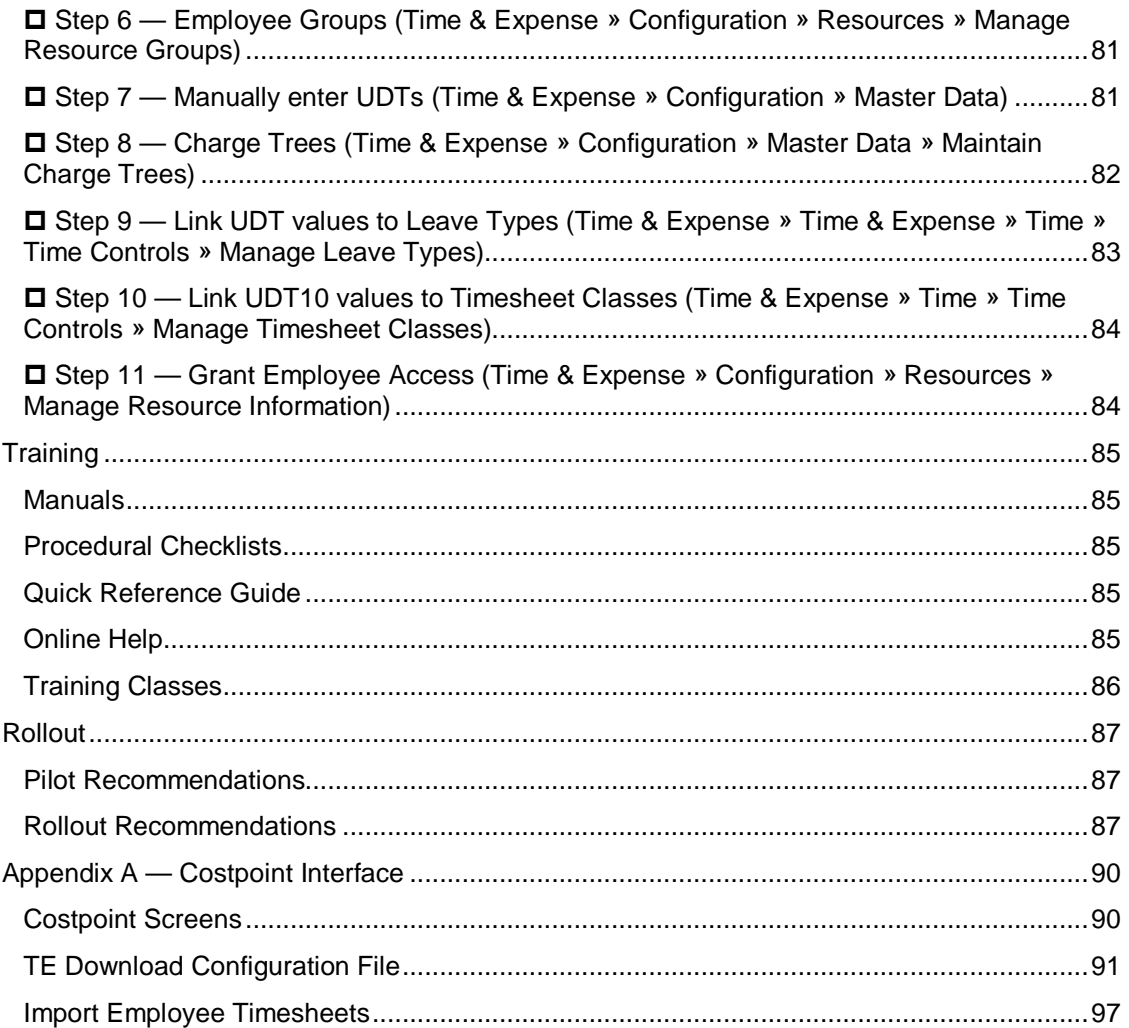

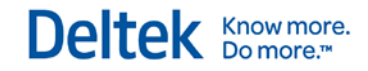

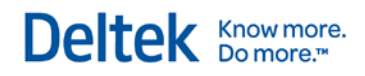

# 1

# **Introduction**

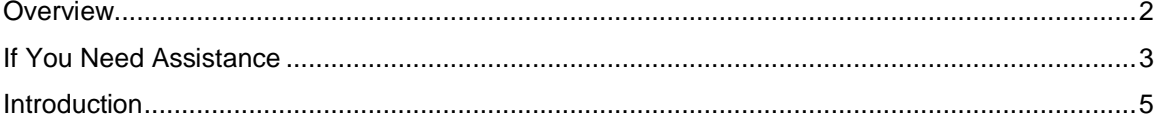

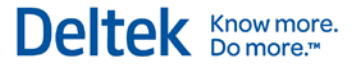

# <span id="page-8-0"></span>**Overview**

# **Adding Custom Notes to This Guide**

If you would like to add custom notes to this guide that are specific to your company, Adobe® Reader<sup>®</sup> X provides this ability. If you do not already use Adobe Reader X, you can download it [here](http://get.adobe.com/reader/) free from Adobe.

**To add a custom note using Adobe Reader X, complete the following steps:**

- 1. On the Reader toolbar, click **Comment** at far right.
- 2. In the **Annotations** pane that displays, click **Sticky Note**. The cursor changes to match the button.
- 3. Position the cursor at the location in the guide where you want the note to appear, and click. A note icon is inserted at the location and a text box pops up.
- 4. Enter your information in the text box.
- 5. Continue adding notes as needed.
- 6. Save the document.

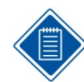

Deltek recommends that you save the document to a slightly different filename so as to keep the original from being overwritten.

When reading the document, cursor over a note icon to see the information. Double-click a note icon to edit the information.

# <span id="page-9-0"></span>**If You Need Assistance**

If you need assistance installing, implementing, or using Deltek Time & Expense, Deltek makes a wealth of information and expertise readily available to you.

# **Customer Services**

For over 20 years, Deltek has maintained close relationships with client firms, helping with their problems, listening to their needs, and getting to know their individual business environments. A full range of customer services has grown out of this close contact, including the following:

- **Extensive self-support options through the Customer Care Connect Web portal.**
- **Phone and email support from Customer Care analysts**
- **Technical services**
- **Consulting services**
- Custom programming
- **Classroom, on-site, and Web-based training**

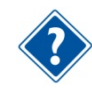

Find out more about these and other services from the Customer Care Connect site.

# **Customer Care Connect Site**

The Deltek Customer Care Connect site is a support Web portal for Deltek customers who purchase an Ongoing Support Plan (OSP).

The following are some of the many options you have at the Customer Care Connect site:

- **Download the latest versions of your Deltek products**
- **Search Deltek's knowledge base**
- Ask questions, exchange ideas, and share knowledge with other Deltek customers through the Deltek Connect Customer Forums
- Display or download product information, such as release notes, user guides, technical information, and white papers
- **Submit a support case and check on its progress**
- **Transfer requested files to a Customer Care analyst**
- **Use Quick Chat to submit a question to a Customer Care analyst online**
- Subscribe to Deltek communications about your Deltek products and services
- **Receive alerts of new Deltek releases and hot fixes**

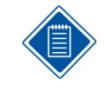

If you need assistance using the Customer Care Connect site, the online help available on the site provides answers for most questions

If You Need Assistance

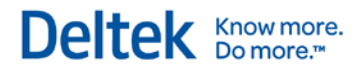

# **Access Customer Care Connect**

#### **To access the Customer Care Connect site, complete the following steps:**

- 1. Go to [http://support.deltek.com.](http://support.deltek.com/)
- 2. Enter your Customer Care Connect **Username** and **Password**.
- 3. Click **Log In.**

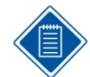

If you do not have a username and password for the Customer Care Connect site, contact your firm's Deltek Time & Expense Administrator.

If you forget your username or password, you can click the **Account Assistance** button on the login screen for help.

Introduction

# <span id="page-11-0"></span>**Introduction**

Welcome to Deltek® Time, one of the premier Web-based labor collection systems available today! Deltek Time provides the power and flexibility to support your company, large or small, and whatever financial, payroll, or enterprise resource planning (ERP) system that you use. This Getting Started Guide teaches you important concepts and how to implement and use the system. As you get started with Deltek Time, remember these pointers:

- This Getting Started Guide explains how to initialize and implement the system.
- The online help topics describe the basic functions of the user interface and include detailed documentation about every screen in the system.
- **The Deltek Time & Expense Technical Guide provides a technical overview of the system** along with valuable materials about the database, security, integration, and so on.
- Sample data is installed as part of the standard Deltek Time & Expense installation. The data is there for you to explore and experiment with.
- **This Getting Started Guide assumes that Deltek Time is already installed on your** company's intranet or internet, and that your computer meets the system requirements for operating system, browser, etc., outlined in the Deltek Time & Expense Technical Guide.
- **Deltek Time is an extremely flexible system.** With that said, there may be special restrictions or recommendations on how it can be configured, depending on your financial, payroll, and/or ERP system. If you use Deltek® Costpoint®, please review the relevant appendixes on the system interfaces in this guide. If you use non-Deltek solutions, your system consultant can provide a wealth of knowledge and insight on how to configure the system appropriately.
- Deltek Expense is not required for implementing Deltek Time. Deltek Expense have their own Getting Started Guides, and you may notice some overlap among the guides.
- Throughout this guide, we have added special hints for our Deltek Costpoint users.

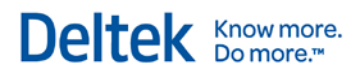

# 2

# **Concepts**

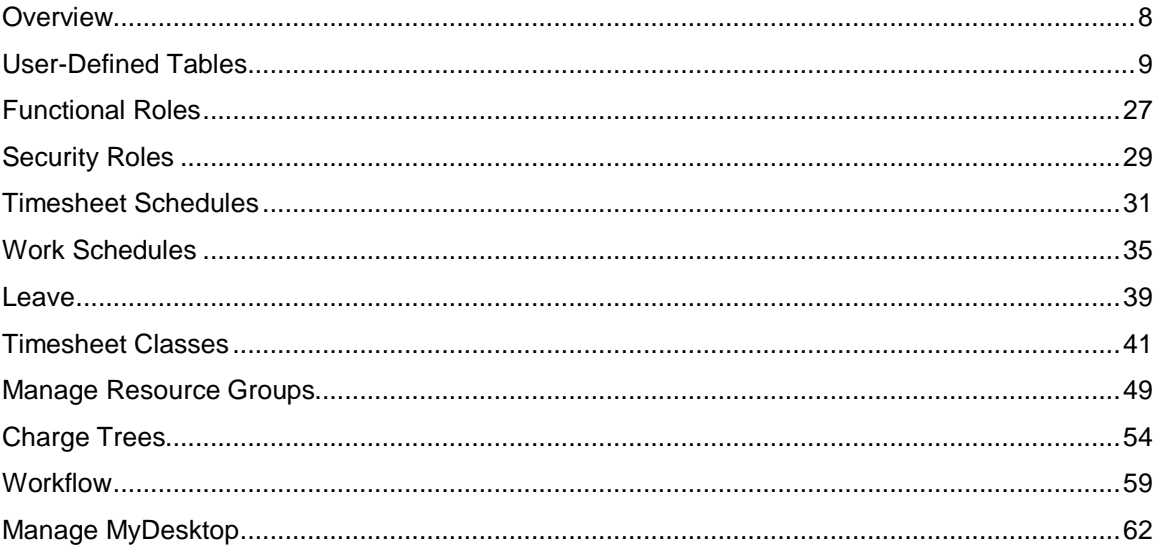

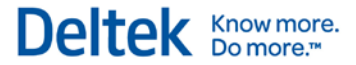

# <span id="page-14-0"></span>**Overview**

Before discussing the implementation and initialization of Deltek Time, let's first cover some of the more important concepts:

- **User-Defined Tables**
- **Functional Roles**
- **Security Roles**
- **Timesheet Schedules**
- **•** Work Schedules
- **Leave**
- **Timesheet Classes**
- **Resource Groups**
- **Charge Trees**
- **•** Workflow
- **MyDesktop**

# <span id="page-15-0"></span>**User-Defined Tables**

Since no two companies structure timesheets the same way, Deltek Time offers flexibility through its numerous configuration options. You can use Deltek Time combined with Deltek Costpoint, in addition to most other financial and payroll packages.

The flexibility of Deltek Time is based on 15 User-Defined Tables (UDTs). These UDTs serve as validation tables and are configured during setup to interact with your company's accounting software. Each UDT contains a "Code" and a "Description" along with other attributes. The 15 UDTs aggregate the contents of each timesheet line, against which hours are recorded. UDTs should contain your labor charges and other types of data that you need recorded.

In this guide, User-Defined Tables are numbered "UDT01," "UDT02," "UDT03," and so forth. As part of the initialization, however, let's assume you have defined UDT01 as "Account." Therefore, whenever you see "UDT01" in this documentation, you must translate that to "Account." Please keep this in mind, as the fields referenced in this guide may have different names in your configuration.

# **UDT01**

UDT01 is one of the most important UDTs in Deltek Time. The attributes of UDT01 are as follows:

- Up to 50 positions
- **Can be linked to UDT02**
- Can be linked to UDT07
- Can be linked to UDT09
- **Start/end date**
- **Can have Functional Role Assignments**
- **Miscellaneous business rules based on Type** 
	- **Can be used by Time, Expense, or both.**
	- Can you charge this UDT in advance?
	- **Utilization category leave type**
	- **Billable/Non-billable**
	- **Minimum daily regular hours**
	- **Maximum daily regular hours**
	- Do hours charged to this UDT count towards OT (Deltek Time Only)?
	- Do hours charged to this UDT count towards Time In/Out (Deltek Time Only)?
	- **Can employees enter work start and stop times for this UDT?**
	- Are hours charged to this UDT included in proration calculation (Deltek Time Only)?
- Required to be used
- **Active/Inactive**
- Date edit (hard/soft/no edit)
- 3 user-defined text fields
- 3 user-defined date fields

User-Defined Tables

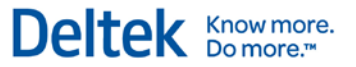

- Can be line approved
- **Abbreviation**

Because of its attributes, you can use UDT01 as a General Ledger Number or as a Project/Job number. Common configurations either use UDT01 as the prime charge number by itself or as a sub number when it is linked with UDT02. When you use UDT01 in conjunction with UDT02, you can configure Deltek Time to always require a UDT02/UDT01 combination or occasionally allow UDT01 by itself.

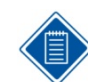

This field is the account number.

## **UDT02**

UDT02 can optionally be the charge number providing you link it to UDT01. In this configuration, the UDT02 can be a primary charge number. The attributes of UDT02 are:

- **Up to 50 positions**
- **Can be linked to UDT01**
- Can be linked to UDT07
- **Can be linked to UDT09**
- **Start/end date**
- **Can have Functional Role Assignments**
- **Can be used for Time, Expense, or both**
- **Active/inactive**
- Date edit (hard/soft/no edit)
- **3** user-defined text fields
- 3 user-defined date fields
- Can be line approved
- **Costpoint Company code**
- **Abbreviation**

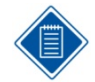

This field is the Project ID and is linked to UDT01. Only charges that require projects use this field.

## **UDT03**

UDT03 has the following attributes:

- Up to 20 positions
- Can be linked to UDT09
	- **•** Optionally different description
- **Active/inactive**

User-Defined Tables

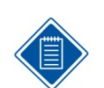

You should use this UDT only for Deltek Time. If you use it, it should not be shown or required in Deltek Expense.

Deltek Knowmore.

# **UDT04**

UDT04 has the following attributes:

- **Up to 20 positions**
- **Active/inactive**
- **Costpoint company code**
- **Rate**

UDT04 has no special attributes. Use this field to capture information that is not dependent on other UDTs. Many companies use it to capture reference type information.

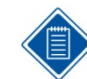

Use UDT04 for the Reference 1 field. Use it only if employees need to charge the Reference 1 code in Deltek Time or if the Reference 2 code is required on reports.

# **UDT05**

UDT05 has the following attributes:

- Up to 20 positions
- **Active/inactive**
- **Costpoint Company code**

UDT05 has no special attributes. Use this field to capture information that is not dependent on other UDTs. Many companies use it to capture reference type information.

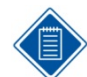

Use UDT05 for the *Reference 2* field. Use it only if employees need to charge the *Reference 2* code in Deltek Time or if the *Reference 2* code is required on reports.

# **UDT06**

UDT06 has the following attributes:

- **Up to 20 positions**
- **Active/inactive**
- **Costpoint company code**

UDT06 has no special attributes. Use this field to capture information that is not dependent on other UDTs. Many companies use it to capture reference type information.

You also have the option to specify labor rates for UDT06 codes in wage schedules to override an employee's hourly rate for labor costing purposes. To use this option, you must first select **Enhanced** in **Wage Determination** on the Miscellaneous tab of the **Configure Time Settings** screen.

To view the Configure Time Settings screen, go to **Time » Time Controls » Configure Time Settings**.

#### User-Defined Tables

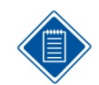

Use UDT06 for the **GLC** field. Use it only if employees need to change their GLC code in Deltek Time or if the GLC code is required on reports.

Deltek Knowmore.

# **UDT07**

UDT07 is one of the most important UDTs in Deltek Time. The attributes of UDT07 are as follows:

- **Up to 20 positions**
- **Can be linked to UDT01** 
	- **•** Optionally different description
- Can be linked to UDT02
	- **•** Optionally different description
- **Active/inactive**
- **Costpoint Company code**
- Rate 1 Rate Typically used for labor rates
- Rate 2 Rate Typically used for billing rates

Because of its attributes, you can link UDT07 to one of the prime UDTs (UDT02 or UDT01). More importantly, the UDT07 description can differ for the same UDT07 when it is linked to a different UDT01/UDT02. This makes UDT07 an excellent choice for data that is charge-specific and that requires a different description based on the UDT01/UDT02. For example, let's say that you use UDT07 as a labor category, and that a UDT07 of "P1" is "Programmer I" in the UDT07 table. For a specific Project/Job, you could use a different description such as "Programmer/Analyst."

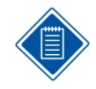

Use UDT07 for the *PLC* field. Use it only if employees need to change their PLC code in Deltek Time or if reports using the PLC code are required. It will be linked to UDT02 so that you can restrict the PLCs that are valid for Projects (UDT02).

# **UDT08**

UDT08 has the following attributes:

- Up to 20 positions
- **Active/inactive**

UDT08 has no special attributes. Use this field to capture information that is not dependent on other UDTs. Many companies use it to capture reference type information.

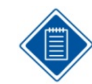

Use UDT08 for the *Worker's Comp* field. Use it only if employees need to charge their *Worker's Comp* code in Deltek Time or if *Worker's Comp* code is required on reports.

# **UDT09**

UDT09 is important because of its flexibility. It possesses the following attributes:

- Up to 20 positions
- **Can be linked to UDT01**
- **Can be linked to UDT02**

User-Defined Tables

- Can be linked to UDT03
- **Active/inactive**
- **Costpoint Company code**
- **Abbreviation**

Because of its attributes, you can use UDT09 for many purposes. Common configurations either use UDT09 as some type of subnumber to the prime charge (UDT01 and/or UDT02), or as an organization field that can:

- Be filtered based on what charge is used, or
- Filter the charge based on its value

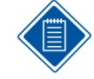

This field is the Organization. You can link it to Accounts (UDT01) or to Projects (UDT02).

## **UDT10**

The attributes of UDT10 are as follows:

- **Up to 20 positions**
- **Can be linked to Timesheet Classes**
- **Can require a comment**
- Can be overtime
- Can be cost only
- **Labor mapping**
- **Payroll mapping**
- **Active/inactive**
- **Required**
- $\blacksquare$  Rate 1
	- **Factor amount**
	- **Fixed amount**
	- **Calculation method**
- Rate 2
	- **Factor amount**
	- **Fixed amount**
	- Calculation method
- Recast labor
- Recast payroll
- Prorate
- **Allow hours to be charged to future date**

Use the special attributes of UDT10 with pay codes. You can limit the pay code by timesheet class (see the "Timesheet Classes" section), force comments when certain UDT10s are charged,

#### User-Defined Tables

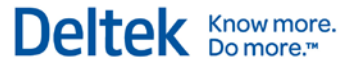

indicate whether the pay code is overtime, map the pay code to a labor and/or payroll code, and so forth.

#### **UDT11**

The attributes of UDT11 are:

- Up to 20 positions
- **Active/inactive**

UDT11 has no special attributes. Use this field to capture information that is not dependent on other UDTs. Many companies use it to capture reference type information.

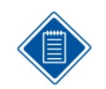

You should use this UDT only for Deltek Time. If you use this UDT, it should not be shown or required for Deltek Expense. This UDT is reserved for passing the state code for the working state when you are using the Costpoint multi-state payroll capability.

## **UDT12**

The attributes of UDT12 are as follows:

- Up to 20 positions
- **Active/inactive**

UDT12 has no special attributes. Use this field to capture information that is not dependent on other UDTs. Many companies use it to capture reference type information.

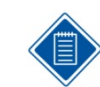

You should use this UDT only for Deltek Time. If you use this UDT, it should not be shown or required for Deltek Expense.

## **UDT13**

The attributes of UDT13 are:

- **Up to 20 positions**
- **Active/inactive**

UDT13 has no special attributes. Use this field to capture information that is not dependent on other UDTs. Many companies use it to capture reference type information.

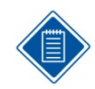

You should use this UDT only for Deltek Time. If you use this UDT, it should not be shown or required for Deltek Expense.

## **UDT14**

The attributes of UDT14 are as follows:

- **Up to 20 positions**
- **Active/inactive**

UDT14 has no special attributes. Use this field to capture information that is not dependent on other UDT. Many companies use it to capture reference information.

User-Defined Tables

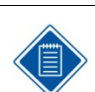

You should use this UDT only for Deltek Time. If you use this UDT, it should not be shown or required for Deltek Expense.

Deltek Knowmore.

# **UDT15**

The attributes of UDT15 are:

- Up to 20 positions
- **Active/inactive**

UDT15 has no special attributes. Use this field to capture information that is not dependent on other UDTs. Many companies use it to capture reference type information.

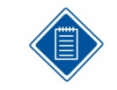

You should use this UDT only for Deltek Time. If you use this UDT, it should not be shown or required for Deltek Expense.

# **Two Types of UDTs**

There are two types of UDTs:

- **Charge UDTs**: representing prime charges, such as Project or Account.
- **Supplemental**: representing miscellaneous information that needs to be recorded for the charge.

Deltek Time supports one or two Charge UDTs. Typically, the UDT configuration is either one Charge UDT (UDT01) or two Charge UDTs (UDT02 an UDT01).

If UDT01 is the Charge UDT, the potential links to UDT07 and UDT09 give these UDTs enhanced flexibility, because you can assign a greater number of attributes to them. If UDT02 and UDT01 are the charge UDTs, the link between UDT02 and UDT01 applies. Under this configuration, you could require UDT02 and UDT01 on all timesheet lines or configure it so that sometimes UDT02 is not needed. No matter which configuration you use, UDT01 is always required.

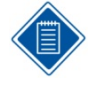

UDT01 usually serves as a Charge UDT because it contains the GL Account.

UDT02 can also serve as a Charge UDT if you are using Projects. This will require you to link UDT01 and UDT02. Depending on whether all charges need a Project, the following are considered prime charges:

- UDT01 (If Project not Required on All Charges)
- UDT02/UDT01
- **UDT02**

# **UDT Links**

You can link certain UDTs with other UDTs and use the associations to meet many business rules, as described in the "Timesheet Classes" section. With linkage, you can:

- Validate a UDT
- **Restrict the use of certain UDTs**

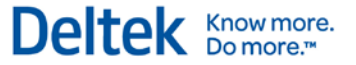

User-Defined Tables

Thus, when a certain UDT is charged on a timesheet, you can restrict the valid values for another UDT by linking them together. For example, many companies link the GL Account to IDs, and Project IDs to Labor Categories. Most links are between Charge UDTs and Supplemental UDTs (for example, you might link labor/billing categories to the Charge). The following diagram will help you visualize the potential linkage options:

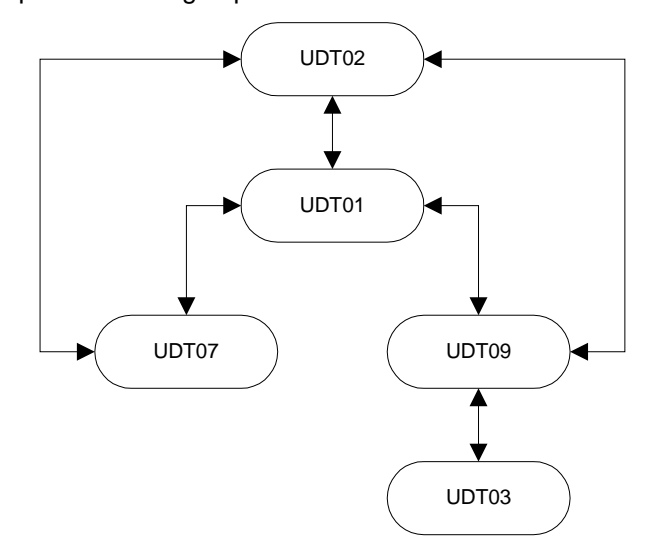

You can link two UDTs together, or link a single UDT to many others. Once enabled (in the UDT Options tab of the Configure General Settings screen) your links can serve as either direct or wildcard links.

## **Direct Link**

Use a Direct Link to link two specific UDTs. This type of link requires a link record for every combination. For example, if Project XYZ can only charge accounts ABC and ABCD, there will be two records linked like this:

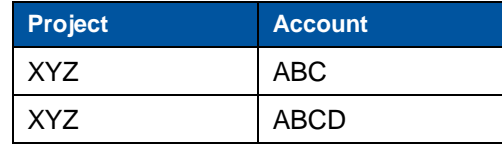

Use Direct Links to establish specific valid combinations. The volume of combinations, however, depends on your quantity of Projects and Accounts.

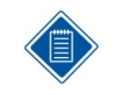

Whether the Project is restricted based on the Account or whether the Account is restricted based on the Project will depend on which UDT has higher priority and how default UDT values are populated. For more information, see the "UDT Hierarchy" section.

# **Wildcard Link**

Use wildcard links to define links by criteria. The criteria are based on the UDT beginning or ending, or the values it contains. Wildcards can exist either on both sides of the link or just on one side. Please note that, even though wildcard links are used, direct links can still be implemented.

User-Defined Tables

#### **Example 1 — Wildcard on Both Sides**

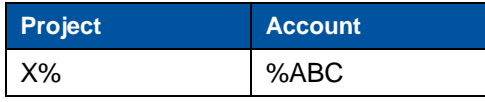

In this example, any Project beginning with "X" is valid with any Account beginning with "ABC," and any Account beginning with "ABC" is valid with any Project beginning with "X."

#### **Example 2 — Wildcard on One Side**

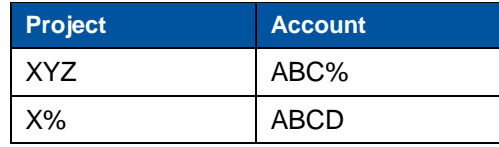

In this example, Project "XYZ" is valid with any Account beginning with "ABC," or any Account beginning with "ABC" is valid with any Project "XYZ." Also, any Project beginning with "X" is valid with any Account beginning with "ABC," and any Account beginning with "ABC" is valid with any Project beginning with "X."

#### **Example 3 — Wildcard on Neither Side**

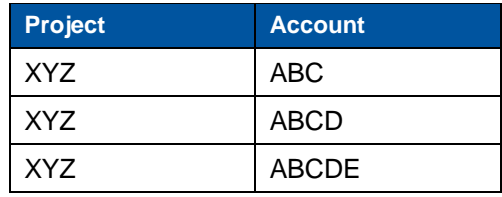

The example is the same as the Direct Link example.

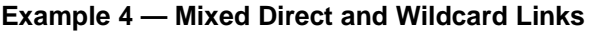

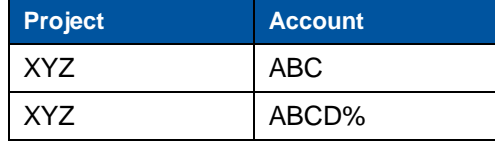

Including wildcards within links dramatically reduces the number of records Deltek Time must maintain in its link tables. Such a reduction:

- **Increases the speed with which Deltek Time receives information from outside systems,** or
- **Reduces the capacity requirements needed to maintain the links manually within Deltek** Time.

The valid syntax for links is as follows:

- **"** "%" represents one or more positions.
- **•** "\_" represents one position.

#### **Examples**

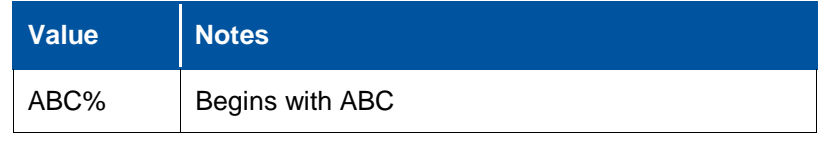

User-Defined Tables

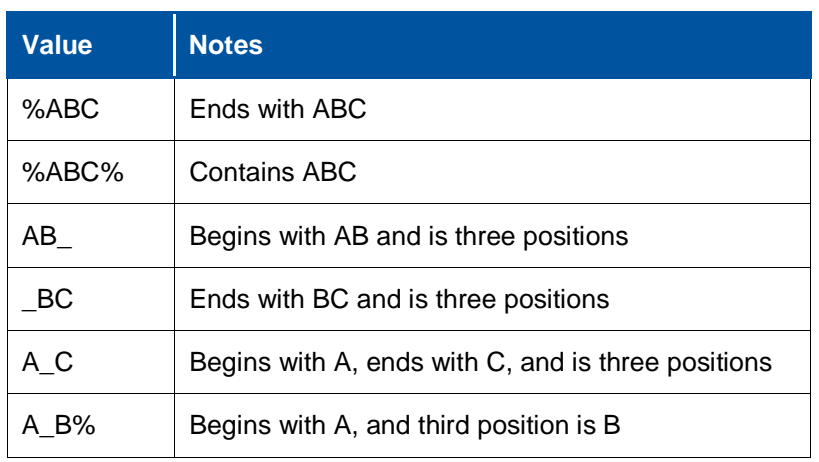

# **UDT01/UDT02 Link**

The UDT01/UDT02 Link is the only viable link between potential Charge UDTs. If you need to track both a Project ID and a GL number, this link represents the best choice, because they require an association, even though they are two different UDTs. Depending on the configuration, you can define a Charge to require a UDT01, or require a UDT02 with a UDT01.

Do not use this link to define structure within a charge. For example, suppose you have projects with tasks. Because specific task codes usually require different descriptions for each project, we recommend building both project and task structure into a single UDT, with delimiters placed between the two.

In addition, using Charge Trees provides greater accuracy in representing project structure.

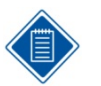

The UDT01/UDT02 link is always used. The link is a wildcard link because of the potential to use the Project Account Wildcard feature.

Please note the Account/Project combinations come from the following sources in Costpoint:

- Project Account Group
- Project Account Wildcard

## **UDT01/UDT07 Link**

UDT01/UDT07 links potential Charge UDTs with Supplemental UDTs and offers the following special features:

- You can make the link required based on the UDT01. Even though the link is at the system level, you can turn it on or off at the UDT01 level. You can also have a specific UDT01 require a UDT07, meaning that you can have certain UDT01s that require a UDT07 and some that do not. If a UDT07 is required, you can define the valid "subset" of UDT07s in the link.
- You can make the link provide an override description for the UDT07. When you perform a Lookup on the UDT07, the description of the UDT01/UDT07 combination will display, rather than the description of the UDT07, although they can be the same. This means you can include special descriptions for UDT07s for a specific UDT01.

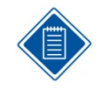

Because of the UDT07 description contained in the link, you cannot wildcard the UDT07 value. You can wildcard only the UDT01 value.

Deltek Knowmore.

User-Defined Tables

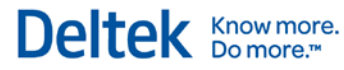

This link is not normally used with a Costpoint implementation.

# **UDT01/UDT09 Link**

UDT01/UDT09 links potential Charge UDTs with Supplemental UDTs. The link does not provide the special feature found in the UDT01/UDT07 link. You can use wildcards on both sides of the link.

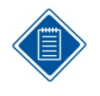

The UDT01/UDT09 is the valid Account/Org combination. You can use the link if Orgs are being downloaded to Deltek Time and there is a validation on the Account and the Org. The link will normally be a direct link because Costpoint does not allow the wildcarding of Account/Org combinations. The Account/Org table in Costpoint serves as the source for the data..

# **UDT02/UDT07 Link**

UDT02/UDT07 links potential Charge UDTs with Supplemental UDTs and offers the following special features.

- You can make the link required, based on the UDT02. Even though the link is defined at the system level, you can turn it on or off at the UDT02 level. You can also have a specific UDT02 require a UDT07, meaning that certain UDT02s will require a UDT07, while others will not. If a UDT07 is required, you can define the valid "subset" of UDT07s in the link.
- You can configure the link to provide an override description for the UDT07. Thus, when you perform a Lookup on the UDT07, the description of the UDT02/UDT07 combination displays, instead of the description of the UDT07 (although the two descriptions can be identical). This means that you can have special descriptions for UDT07s for a specific UDT02.

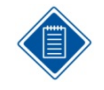

Due to the UDT07 description contained in the link, you cannot wildcard a UDT07 value. You can, however, wildcard a UDT02 value.

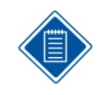

This link represents the link between projects and PLCs. Not all projects require PLCs. The link is a wildcard link due to its capacity for setting up job-specific labor categories at the top level of the project.

# **UDT02/UDT09 Link**

UDT02/UDT09 links potential Charge UDTs with Supplemental UDTs. The link does not provide the special features found in the UDT02/UDT07 link. You can use wildcards on both sides of the link.

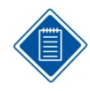

The UDT02/UDT09 is the valid Project/Org combination. You can use the link if Orgs are being downloaded to Deltek Time and there is a validation on the Project and the Org. The link serves as a wildcard link because Costpoint does allow the wildcarding of Project/Org combinations. Please note the Project/Org combinations will come from each of the following sources in Costpoint:

- **Project/Org/Account**
- Project Org Wildcard
- **Project/Account Group and Account/Org**

User-Defined Tables

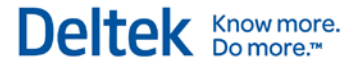

# **UDT09/UDT03 Link**

UDT09/UDT03 links two Supplemental UDTs. Similar to UDT07 Links, it provides override descriptions for the UDT03. You can use wildcards on the UDT09 side of the link.

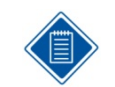

This link is not normally used with a Costpoint implementation.

# **UDT Hierarchy**

UDT Hierarchy determines which UDTs drive the validation and defaulting of other linked UDTs. This concept applies only to linked UDTs. This includes UDT01, UDT02, UDT03, UDT07, and UDT09. (Refer to the flowchart in the "UDT Links" section.)

The first factor in the UDT Hierarchy is the order of importance, that is, which UDTs are most sufficient. In general, these are the rules:

- **UDT02** is higher than UDT01 when the two are linked.
- **If UDT02 is linked to UDT07 and/or UDT09, UDT02 is higher.**
- **If UDT01 is linked to UDT07 and/or UDT09, UDT01 is higher.**
- **If UDT09 is linked to UDT03, UDT09 is higher.**
- All unlinked UDTs reside at the lowest point in the hierarchy.

The second factor is the quality of the default. A default value from a lower UDT may drive the defaulting/validation of a more important UDT if the default value has higher quality. For example, let's say that UDT01 and UDT09 are linked. If a default value of quality exists for the UD09, that value will drive which UDT01 values are valid or can be defaulted. However, if the UDT09 does not have a high quality default, it is possible for the UDT01 to override the UDT09 and make the UDT09 dependent on the UDT01 value because of the order of importance. This may result in the UDT09 being recalculated or cleared, or it may force you to pick a UDT09 that is linked to the UDT01.

The quality of a default depends on where the default originated, as well as your configuration of Deltek Time. The sources of defaults are charge trees and employee history.

# **Charge Tree (Charge Default)**

Charge Trees determine how charges are organized and presented to users within the timesheet. This enables you to restrict users to certain charges. A default associated with a Charge UDT (that is, a prime charge), must be used, making it a very high quality default. In fact, not even the user can change a Charge Default. If the default is for a UDT of lower importance (a Supplemental UDT), the UDT must be respected, even if the default is of higher importance. Charge Trees are discussed in the "Charge Trees" section of this guide.

# **Employee Charge Favorites (Favorites Default)**

Users can select certain lines on their timesheets, save them as favorites, and select them so they load automatically. These favorites consist of those default UDT values present on the timesheet line at the time the line was added to favorites that either:

- Originated from Charge Tree
- **Were manually added or changed**

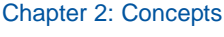

**Were added or changed via Lookup** 

A default associated with a Charge UDT (that is, a prime charge) must be used for a favorite, making it a very high quality default. In fact, not even the user can change a Favorite Default. If the default is for a UDT of lower importance (a Supplemental UDT), the UDT must be respected, even if the default is of higher importance. Later, this guide discusses charge trees and favorites in greater detail.

# **Employee History (Employee Default)**

You can set up defaults for specific employees in Employee History (located in the History subtask of the Manage Resource Information screen). The Employee History is date-driven, which means that an employee's default UDTs can change over time. A perfect example is a department code. The level of quality is determined by whether a particular default for the department can be recalculated, as determined by the configuration option. If the default cannot be recalculated, the value will be of high quality and higher UDTs must respect it. However, the user can change the employee default if the value is shown within the timesheet application.

If the lower UDT can be recalculated, Deltek Time will not ignore it. Deltek Time will default higher UDTs if they are blank. However, if Deltek Time cannot find a value for a higher UDT that is valid with the lower UDT, it will clear and default the lower UDT, or the user will be forced to change it.

# **UDT Configuration Options**

You can configure UDTs in the following locations:

- You can define whether UDTs are being used on the UDT Options tab of the Configure General Settings screen.
- You can further configure the UDTs in the Configure Time Settings screen.
- Additional configuration options can be found within each timesheet class.

# **General Configuration Options**

This screen contains general configuration options for UDTs.

To configure general options, go to **Configuration » General Controls » Configure General Settings**.

Because this screen is part of both Deltek Time and Deltek Expense, pay special attention to whether your company is licensed for both products**.**

#### **Use**

To use a UDT, select the *Use* check box for that UDT in the UDT Labels subtask of the Configure General Settings screen. If you select this check box for a UDT, both Deltek Expense and/or Deltek Time will use the UDT. If you need to use the UDT in Deltek Time but not in Deltek Expense, you must select the **Use** check box here. You can then use the UDT Options tab in the Configure General Settings screen to disable its use in Deltek Expense.

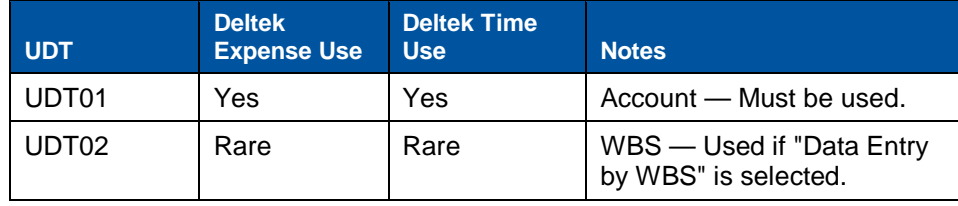

User-Defined Tables

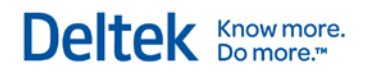

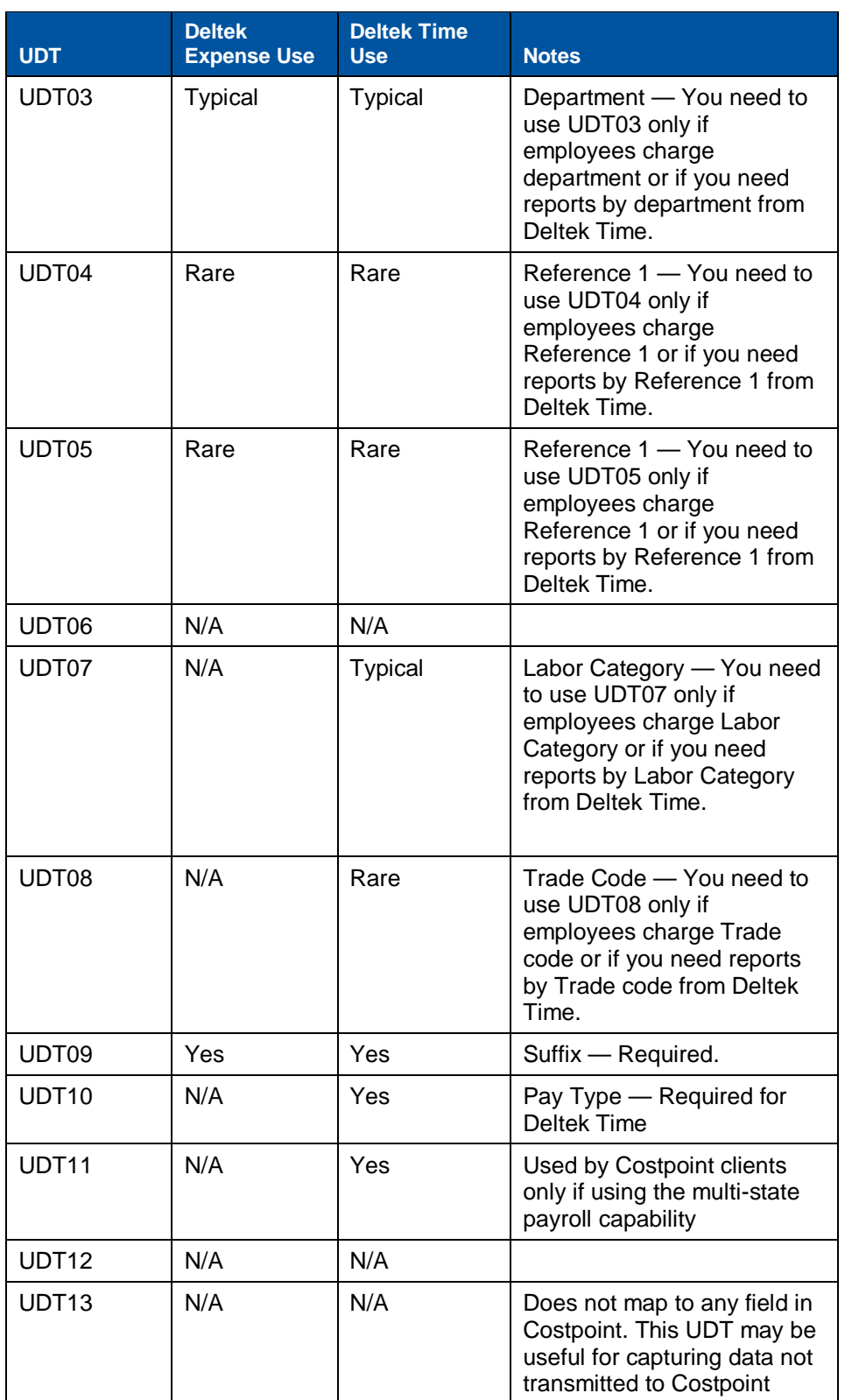

User-Defined Tables

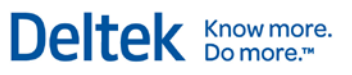

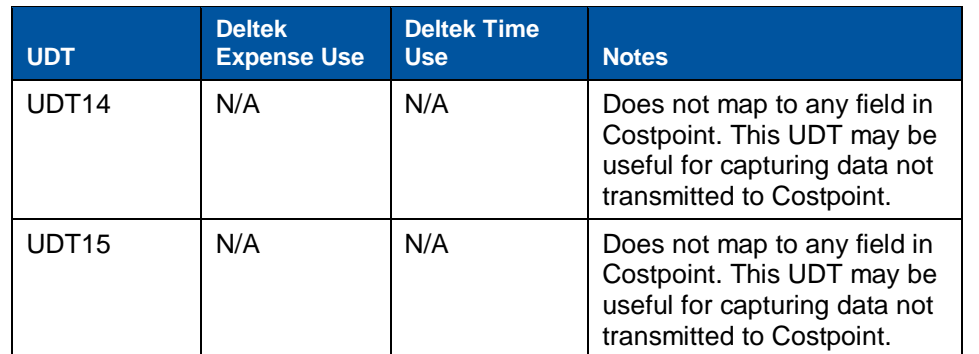

This table shows how UDTs are used in Deltek Costpoint:

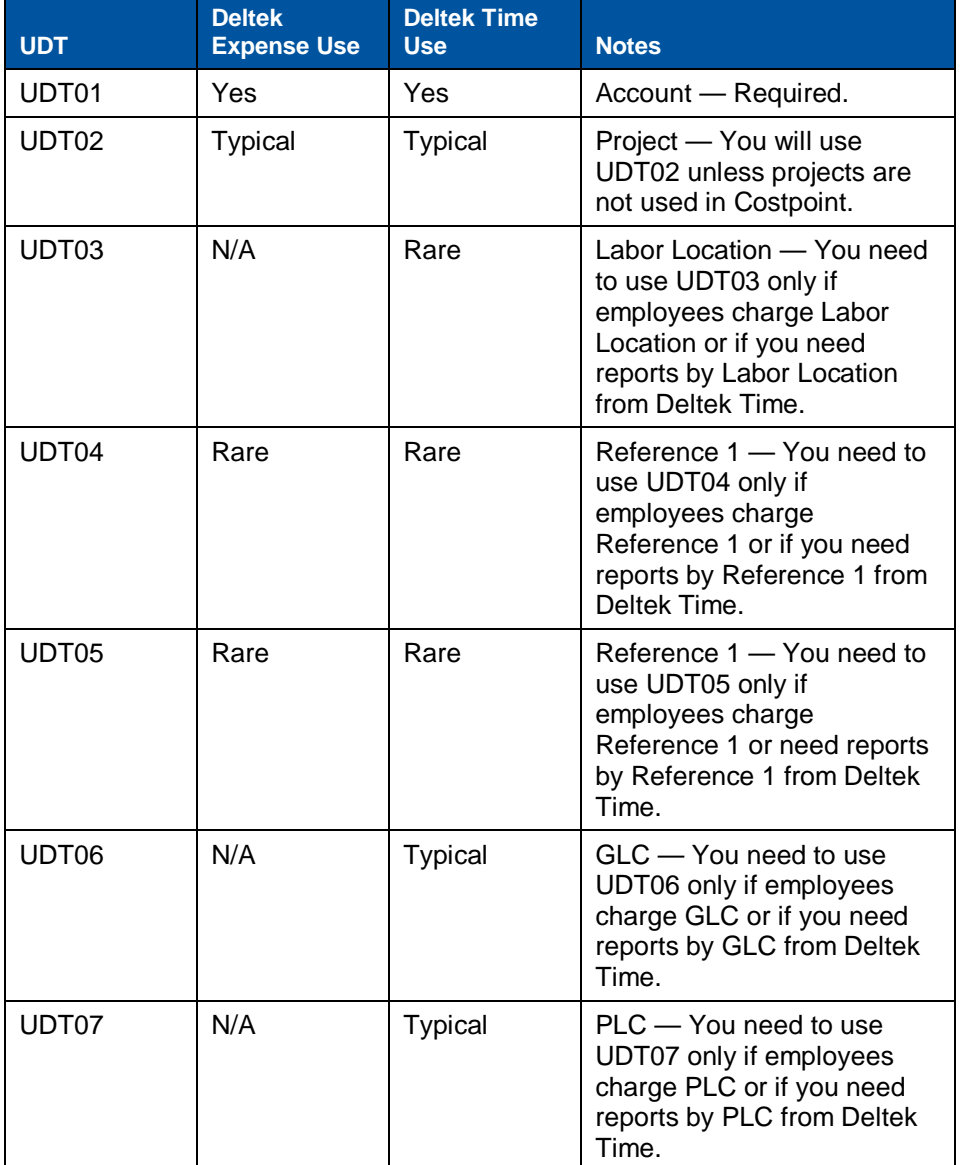

User-Defined Tables

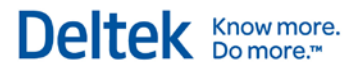

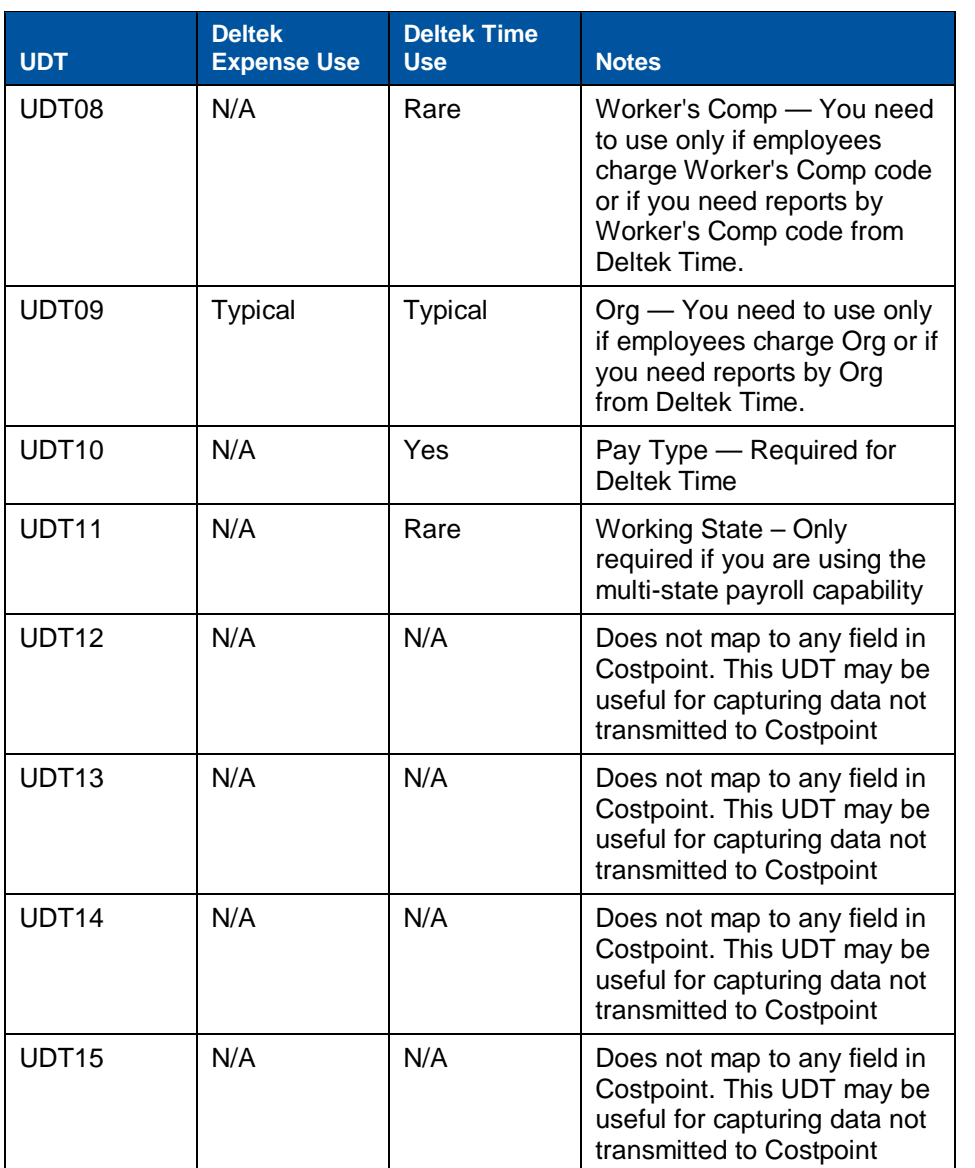

#### **Order**

To specify the order in which the UDTs display on expense reports and/or timesheets, use the *Order* column in the UDT Labels subtask of the Configure General Settings screen.

#### **Size**

You can configure the size of the UDT in the *Size* column. You can use up to 50 characters for UDT01 and UDT02 and up to 20 characters for UDT03 through UDT10.

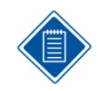

You may want to make size of the UDT larger than its data capacity since Deltek Time uses this setting as the default column width.

The following shows the recommended sizes for UDTs in Deltek Costpoint:

User-Defined Tables

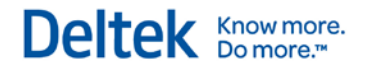

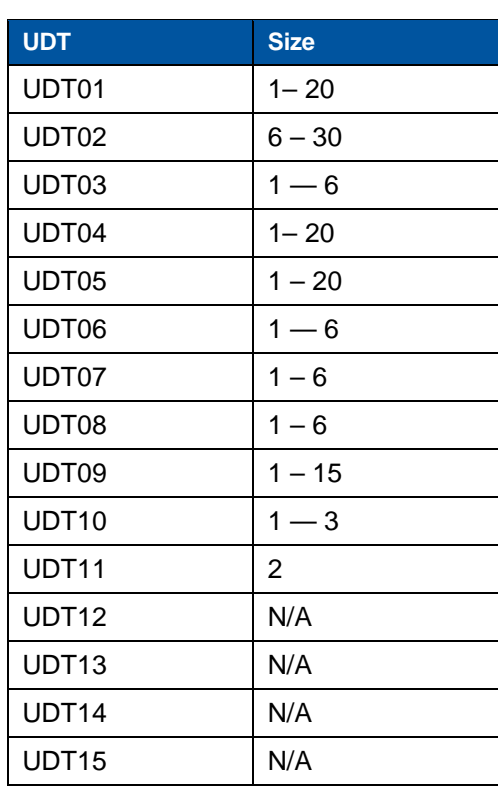

# **Time Configuration Options**

The Configure Time Settings screen contains specific time configuration options for UDTs. The screen is available only if you are licensed for Deltek Time Collection.

To configure Time options, go to **Time » Time Controls » Configure Time Settings » UDT Options subtask.**

#### **Required**

To require a value for the UDT on the timesheet line, select the **Required** check box for that UDT in the UDT Options subtask of the Configure Time Settings screen.

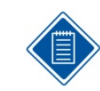

You can also make UDT07 required depending on the properties of UDT01 and/or UDT02 if linking is used.

#### **Default**

If you want Deltek Time to calculate a UDT's default, select the **Default** check box in the UDT Options tab of the Time Configuration screen. This does not control whether the charge or employee default is used, but indicates whether Deltek Time will calculate a UDT if there is no default or if an employee default is invalid. You can use this feature to fix certain employee defaults, which means that, if the UDT cannot be calculated, it will control a higher UDT. See the "UDT Hierarchy" section for details.

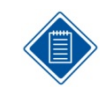

You can use this feature to require an Account (UDT01) to be valid with the employee's default Org (UDT09), thus driving the Account by the Org.

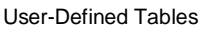

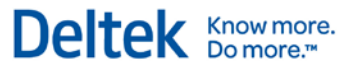

#### **Validate**

To validate a UDT on a timesheet, select the **Validate** check box for that UDT in the UDT Options subtask of the Configure Time Settings screen. Select this option for any UDT where you want the input for the UDT to be validated against the database.

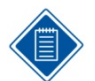

This check box is valid only for non-linked UDTs, excluding UDT10.

Use this option to capture certain information not stored in Deltek Time. For example, you may need to track a Customer PO number not contained in Deltek Time. In that case you would not validate the Customer PO number UDT, but would allow your users to fill it in on their timesheets.

#### **Show**

To make a UDT visible to the user on the timesheet, select the **Show** check box for that UDT in the UDT Options subtask of the Configure Time Settings screen.

#### **Print**

If you want a particular UDT to print on the timesheet, select the **Print** check box for that UDT in the UDT Options subtask of the Configure Time Settings screen. You can print up to six UDTs on a standard timesheet.

#### **Timesheet Class Options**

At the timesheet class level, you can override the settings in the Configure Time Settings screen. Thus, the settings in the Configure Time Settings screen can serve as defaults for new timesheet classes.

To configure time settings, go to **Time » Time Controls » Manage Timesheet Classes**.

You can override the following settings at the timesheet class:

- **Required**
- **PDefault**
- **Validate**
- **Show**
- **Print**

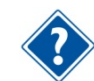

More information on timesheet classes appears later in the "Timesheet Classes" section in this guide.

# <span id="page-33-0"></span>**Functional Roles**

Use the Manage Functional Roles screen to define common permissions over employees and/or charges. For example, you can create functional roles for supervisors, administrators, project managers, or contract administrators. There are three types of functional roles:

- **Employee** This type of functional role has domain or access over employees. You define the employees for a specific role in the Manage Resource Groups screen. You can also use Manage Resource Groups to define which users have that role.
- **Charge** This type of functional role has domain or access over charges (UDT02 or UDT01). You define the charges (UDT02 or UDT01) for a specific role in the UDT02 or UDT01 screen. You can also use the UDT02 or UDT01 screens to define which users have that specific role.
- **Employee and Charge** This type of functional role has domain or access over both employees and charges.

A Supervisor will normally be an employee type role. In the Manage Resource Groups screen, you can define certain users as Supervisors for specific resource groups. Project Manager will normally be a charge type role. In the Projects (UDT02) screen, you can define certain users as Project Manager for specific projects.

# **Permissions**

When you assign a user a role over a group of employees or a specific charge, the user inherits the permissions configured for the role. The types of permissions that you can assign to a functional role are:

# **General Permissions**

- **Modify Charges** Determines whether users with this role can modify the charge in the UDT02/UDT01 screen. With this permission, the user can change information such as the active flag, start date, end date, and so forth.
- **Approve Charges** Determines whether users with this role can approve hours charged to the UDT02/UDT01. This permission applies only if UDT02/UDT01 is configured for line level approval.
- **Modify Employee Data** Determines whether users with this role over a specific resource group can modify the employee master screen for the employees contained in the group.
- **Modify Resource Group** Determines whether users with this role over specific resource groups can modify those groups. With this permission, the user could add/remove employees, add/remove other owners (roles), and change charge tree access for specific groups.

# **Deltek Time Permissions**

## **Timesheet**

- **View** Determines whether users with this role over specific resource groups can view the timesheets of employees within those groups.
- **Modify** Determines whether users with this role over specific resource groups can modify the timesheets of employees within those groups.

#### Functional Roles

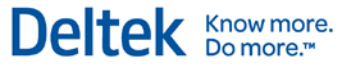

- **Approve** Determines whether users with this role over specific resource groups can approve/reject the timesheets of employees within those groups.
- **Load Employee Favorites** Determines whether users with this role have favorites loaded automatically when they view missing timesheets of employees within specific resource groups.

#### **Work Schedule**

- **View** Determines whether users with this role over specific resource groups can view the work schedule of employees within those groups.
- **Modify** Determines whether users with this role over specific resource groups can modify the work schedule of employees within those groups.
- **Approve** Determines whether users with this role over specific resource groups can approve/reject leave request for employees within those groups.

#### **User-Defined Rates**

- **View Rate 1** Determines whether users with this role over specific resource groups can view the user-defined rate 1 on timesheets for employees within those groups. Since Rate 1 is typically used for labor rates, this information should be restricted. This permission applies only if Deltek Time has been populated with such rates and labor costing is turned on.
- **Modify Rate 1** Determines whether users with this role over specific resource groups can modify the user-defined rate 1 on timesheets for employees within the groups. Rate 1 is typically used for labor rates, and so this information should be restricted. This permission applies only if Deltek Time has been populated with such rates and labor costing is turned on.
- **View Rate 2** Determines whether users with this role over specific resource groups can view the user-defined rate 2 on timesheets for employees within those groups. Rate 2 is typically used for billing rates. This permission applies only if Deltek Time has been populated with such rates and labor costing is turned on.
- **Modify Rate 2** Determines whether users with this role over specific resource groups can modify the user-defined rate 2 on timesheets for employees within those groups. Rate #2 is typically used for billing rates. This permission applies only if Deltek Time has been populated with such rates and labor costing is turned on.

Security Roles

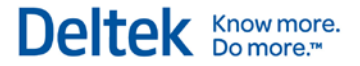

# <span id="page-35-0"></span>**Security Roles**

Use the Manage Security Roles screen to organize application screen rights into common roles within Deltek Time. For example, you can create security roles for employees, HR staff, or project managers. Each role can have preset access (Full Rights, Browse Only, or No Rights) to certain screens.

Create these roles by selecting **Configuration » Resources » Manage Security Roles**. You must assign every employee a role in the Manage Resource Information screen in the same menu. Deltek Time assigns a default role to new employees in accordance with the Configure General Settings screen.

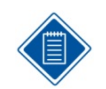

Users not licensed for certain modules (Deltek Expense or Deltek Time) will not see screens related to those modules even if their Security Roles grant them access.

# **Apply Employee Level Security**

In addition to setting up access rights for screens, you can activate Employee Level Security for certain roles. Employee Level Security filters the employees a user sees in the Manage Resource Information and Manage Resource Groups screens. Typically, only administrators use these two screens. With this feature, a system administrator can limit the individual administrators to a pool of employees that they maintain. A more detailed discussion of this feature can be found in the online help.

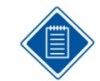

For all other screens, the employees that a user can see depend on his functional role over the resource group.

# **Apply Charge Level Security**

You can activate Charge Level Security for certain roles. Charge Level Security filters the UDT01 (Accounts) and/or UDT02 (Projects) a user sees in the UDT01/UDT02 maintenance screens. Typically, only administrators use these two screens. With this feature, a super administrator can limit the individual administrators to a pool of charges that they maintain. A more detailed discussion of this feature can be found in the online help.

# **Modify Employee Role**

This feature controls whether users with this security role can change another employee's security role in the Manage Resource Information screen in the Resources menu in Configuration. The security role must have rights to the Manage Resource Information screen for this setting to apply.

# **Modify Time Zone**

This feature controls whether users with this security role can change their time zone within the Manage Preferences screen. The security role must have rights to the Manage Preferences screen for this setting to apply.

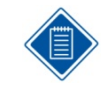

Deltek Time will ask employees who do not have an assigned time zone to select one when they log in for the first time.
Security Roles

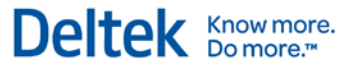

#### **Allow Delegation**

This feature controls whether users with this security role can delegate their roles/responsibilities. Even with this feature enabled, users cannot delegate if they do not possess any roles over employees/groups or if they possess only roles that prohibit delegation.

#### **User Groups Subtask**

This subtask displays the user groups that should be assigned to users with the specific security role. Use this to indicate whether the user group should be assigned with seat license of Time and/or Expense.

# **Timesheet Schedules**

Use timesheet schedules to provide starting and ending dates for timesheets and the scope of a specific period. Create timesheet schedules by clicking **Time » Time Controls » Manage Timesheet Schedules.**

Timesheets are signed and approved according to the timesheet schedules. Examples of schedules are weekly, bi-weekly, semi-monthly, and monthly. Deltek Time supports multiple schedules, so you could have a weekly schedule ending on Friday and a weekly schedule ending on Sunday along with a Semi-Monthly schedule.

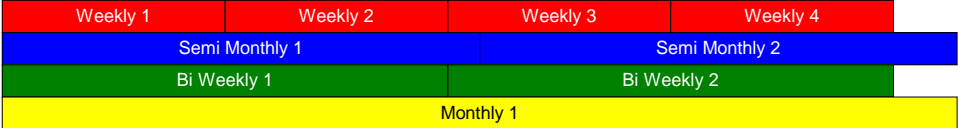

You can define timesheet schedules with the following characteristics:

- Schedule Code This 10-position code identifies the schedule.
- Year You can define multiple years, calendar or fiscal, for each schedule. Examples of years are 2002, FY02, and so forth.
- **Periods For each year, you can define multiple periods, each with a start date and an** end date, for each schedule. For example, a semi-monthly schedule normally has 24 periods in a year.

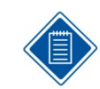

Earlier versions of Costpoint will always be based on the mapping of the Costpoint Timesheet Cycle or a user-defined field.

#### **Period Attributes**

In the Manage Timesheet Schedules screen, you can apply the following attributes to individual timesheet periods within each schedule:

#### **Open**

Select the *Open* check box in the Timesheet Schedules Periods table to indicate whether a period is open or closed. If a period is closed, all timesheets for that period are read-only.

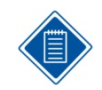

If a timesheet period is not open, all timesheets are read-only, even though the following options allow certain modifications.

#### **Modify Missing**

Select the *Modify Missing* check box in the Manage Timesheet Schedules screen to indicate that "Missing" timesheets can be entered. Missing timesheets are defined as timesheets that do not exist but should, meaning employees have not entered them yet.

Timesheet Schedules

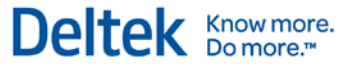

#### **Modify Open**

Select the *Modify Open* check box in the Manage Timesheet Schedules screen to indicate that "Open" timesheets can be changed. Open timesheets are defined as timesheets that exist but are not signed.

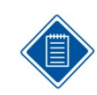

This option will not stop a timesheet from being signed. It will only prevent any further additions or changes.

#### **Modify Signed**

Select the *Modify Signed* check box in the Manage Timesheet Schedules screen to indicate that "Signed" timesheets can be changed. Signed timesheets are defined as timesheets that have been signed but not yet approved.

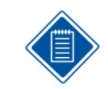

This option will not stop a timesheet from being approved. It will only prevent any further additions or changes.

#### **Modify Approved**

Select the *Modify Approved* check box in the Manage Timesheet Schedules screen to indicate that "Approved" timesheets can be changed. Approved timesheets are defined as timesheets that have been approved but not exported or processed.

#### **Modify Processed**

Select the *Modify Processed* check box in the Manage Timesheet Schedules screen to indicate that "Processed" timesheets can be changed. Processed timesheets are defined as timesheets that are unchanged from being exported.

#### **Modify Rejected**

Select the *Modify Rejected* check box in the Manage Timesheet Schedules screen to indicate that "Rejected" timesheets can be updated. Rejected timesheets are defined as timesheets that either have been signed and then rejected by the supervisor or exported to an external system and rejected.

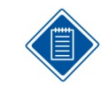

These modify options often prove useful on timesheet day. For example, to ensure that a timesheet remains approved before export, you can lock it down by not selecting the *Modify Approved* check box.

#### **Period Text**

If you want text to be shown after the period ending date in the Manage Timesheet Schedules screen and when timesheets are printed, enter that text in the **Period Text** column.

Here are two ways you might use period text:

- To display the fiscal week: 07/14/2007 (28)
- To indicate the payroll week when, for example, you have weekly timesheet periods and bi-weekly payroll: 07/14/2007 (Week 1)

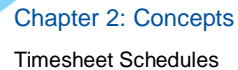

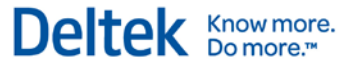

When **Allow Timesheet Period Text** is not selected in the Miscellaneous tab of the Time Configuration screen, the grid does not contain a **Period Text** column, so you cannot enter period text for timesheet periods.

To view this option, go to **Time » Time Controls » Configure Time Settings » Miscellaneous**  tab.

#### **Employee Assignment**

You assign employees to timesheet schedules in the History subtask of the Manage Resource Information screen in Configuration or through the import of employee history data. The employee history provides an effective date for the timesheet schedule and other assignments. Employees can belong to only one schedule on a specific date. If an employee changes from a weekly schedule to a semi-monthly schedule, the change takes effect on a certain date. If that date falls within the weekly period, the employee submits a timesheet for the partial week and a semimonthly timesheet that starts the day after.

To assign employees to timesheet schedules, go to **Configuration » Resources » Manage Resource Information »** select **History** subtask**.**

#### **Split Schedules**

Sometimes you must end a timesheet period prematurely because of some milestone date, such as a period end date. For example, timesheets are weekly and the company uses a calendar month instead of a 4-4-5 schedule. A week ends on February 3, and the company wants the timesheet to be split at January 31. One period is January 28 to January 31 and another is February 1 to February 3. There are two ways to accomplish this.

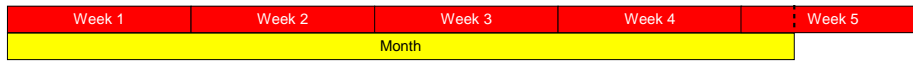

#### **Stub Periods**

This solution involves creating "Stub" periods, in other words, creating two periods from one. You have to define the start and end dates of the periods, and both portions of the timesheet period have to be signed, approved, and exported to the labor distribution system. The advantage of this solution is that you can process and export the timesheets for the first half of the week before the second half is complete. If timing is important, this option works well.

#### **Split Exports**

This solution involves splitting the week during the export process. You perform two exports, each with a different batch number. The first export includes one date range and the other export includes the other date range. With this method, you have only one period and only one signature and approval process. This option works well when timing is not important.

#### **Split Days**

Typically, a timesheet period starts after the previous one ends. For example, a semi-monthly schedule starts on the 1<sup>st</sup> and runs to the 15<sup>th,</sup> and the next starts on the 16<sup>th</sup> and runs to the end of the month.

However, it is common for schedules to start and stop midday. For example, a weekly schedule might run from noon Friday to noon Friday the next week, so that employees can sign timesheets

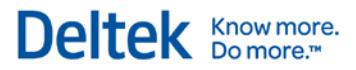

#### Timesheet Schedules

and have the approvals completed during business hours the same day. To support such schedules, you need to tweak the timesheet schedules to overlap the days. In addition, you need to define the standard hours for such days as "4" in the work schedule. See the next section for more information on Work Schedules.

Work Schedules

# **Work Schedules**

Work schedules define workdays, non-workdays, days off, and holidays. They provide Deltek Time with important information on the presentation and editing of time entry. Work schedules not only inform Deltek Time whether hours are expected, but how many are expected.

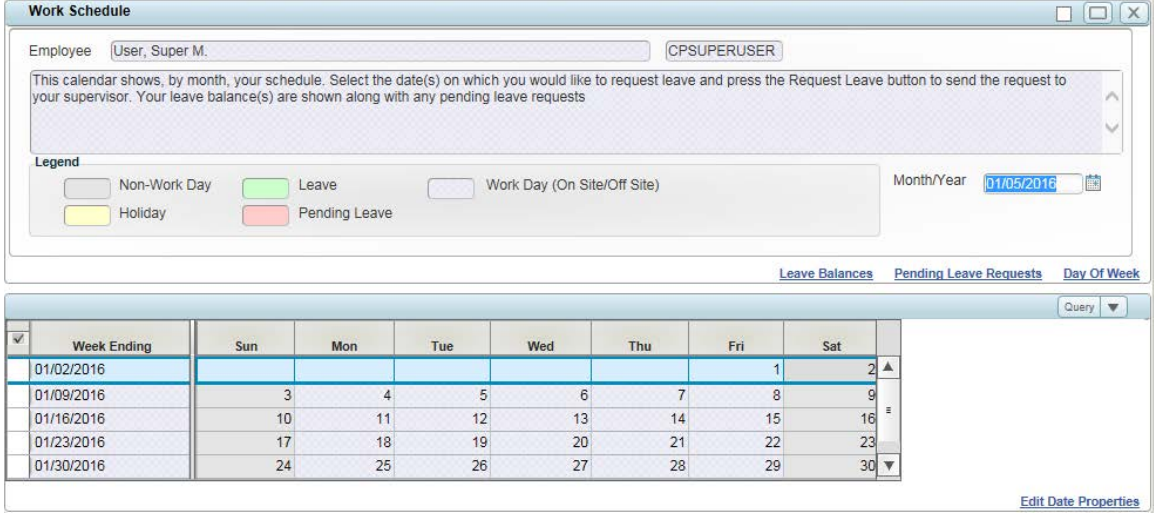

You can also set up time entry for individual timesheet classes to fill in holiday and leave charges in timesheets automatically based on work schedules. If you are using the option to generate exception-based timesheets for some employees, the **Generate Timesheets** utility uses employee work schedules to determine an employee's work days and total work hours, vacation days, and holidays for the timesheet period.

Deltek Time supports multiple schedules. If you design the work schedules properly, it will be as though each employee has his or her own schedule.

Deltek Time also provides two schedule levels, Company and Employee

## **Company Schedules**

The company-level schedules typically consist of standard work and non-work days and company holidays. Each employee work schedule starts from one of the company-level schedules but often includes modifications, such as vacation days, that are specific to that employee.

#### To set up company schedules, click **Time » Time Controls » Manage Company Work Schedules.**

Typically, a company has several standard schedules that Deltek Time administrator updates annually. The following are examples of such schedules:

- **Full-Time with Holidays**
- **Full-Time without Holidays**
- **Part-time**

Assign the appropriate company schedule to each employee on the History subtask of the Manage Resource Information screen.

To view the History subtask, **Configuration » Resources » Manage Resource Information » History** subtask.

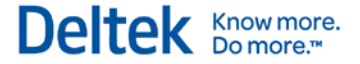

Use the Employee History form to modify the default schedule for individual employees.

#### **Manage Resource Work Schedules**

The Manage Resource Work Schedules screen is designed particularly for Supervisor so they can easily plot and coordinate the work schedules of their employees.

Supervisors can use the Manage Resource Work Schedules screen to add, edit, and delete work schedules. Work schedules define workdays, non-workdays, off days, and holidays.

To access these schedules, click **Time » Timesheets » Manage Resource Work Schedules**. Use this screen to adjust work and non-workdays and to track days off.

Employees can update their work schedules in the Manage Work Schedule screen.

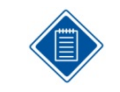

You can configure Deltek Time to require certain timesheet classes to submit vacation requests via the Manage Work Schedule screen. Deltek Time routes these requests to the appropriate supervisor for approval or rejection.

#### **Manage Resource Work Schedule**

Supervisors can use the Manage Resource Work Schedule screen to define workdays, nonworkdays, off days, holidays, and vacations. Also use this screen to view current, past, or future employee work schedules, update employee work schedules, request or schedule leave and approve or reject leave requests.

To view Work Schedules form, go to click **Time » Timesheets » Manage Resource Work Schedule**.

You can set work schedule attributes at two levels within the company and employee schedules:

- **Day of Week:** You can set attributes for a large range of dates by clicking the Day of Week subtask in the Manage Resource Work Schedules screen. For example, you can select Monday and set up all Mondays as a work day with eight standard hours within a full-time schedule.
- **Specific Date**: Use the **Edit Date Properties subtask** to set attributes for individual dates. For example, select July 4th and then set the attributes for that holiday. Specific date attributes override any day of the week attributes within the individual schedule (company or employee).

#### **Work Day vs. Non-Work Day**

Select the **Non-Work Day** check box in the Day of Week subtask of the Manage Resource Work Schedules screen to indicate that a day of the week or date is not a work day.

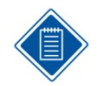

User can edit Work Day/Non-Work Day in day of week if ALL days of that week need to be changed or in **Edit Date Properties** subtask if specific day non-work day.

The **Flexible** check box in the Work Schedules Manage Resource controls whether a person can enter hours for a non-work day.

The **Standard Hours** field in the Manage Work Schedules Manage Resource controls whether an employee is expected to record hours for a work day.

Work Schedules

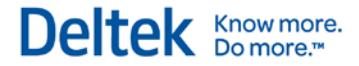

#### **Holiday**

Select the **Holiday** check box in the **Edit Date Properties** subtask of the Manage Resource Work Schedules screen to indicate that a date is a company holiday.

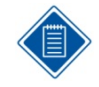

The **Flexible** check box in the Day of Week subtask of the Manage Resource Work Schedules screen controls whether a person must enter hours against a holiday charge for that date.

#### **Flexible vs. Non-Flexible**

In the Day of Week or Edit Date Properties subtask of the Manage Resource Work Schedules, select the **Flexible** check box if you want to:

- Allow entry of hours for a non-work day
- **Allow entry of non-holiday hours for a holiday**
- Allow entry of non-leave hours for a scheduled leave day

#### **Standard Hours**

For each day on the schedule, use the **Standard Hours** field to set a standard number of hours. Deltek Time uses this field to determine how many hours the employee should work and on which days. Deltek Time totals the standard hours for the days in a timesheet period to derive the standard hours for the period. Even if a day is defined as a work day, Deltek Time will not expect any hours unless the value in **Standard Hours** for that day is greater than zero.

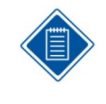

For part-time employees with flexible schedules, we recommend that the company schedules have zero hours for all work days so that Deltek Time will not report that the employee failed a floor check or worked fewer hours than scheduled. If needed, you can use employee schedules to specify the employee's personal schedule.

#### **Default Time In and Out**

The default time in and time out in company schedules provide the timesheet defaults for employees who are required to enter times in and out.

#### **Default Non-Work Hours**

The default non-work hours in company schedules are the number of idle hours expected during a work day (lunch hour, for example). This value provides the default value in the Manage Timesheet screen if the employee is expected to enter time in/out.

#### **Default Lunch Start/Stop Times**

If your system is set up for entry of lunch start and stop times, the default lunch start and stop times in company schedules provide the default times for employee work schedules.

#### **Leave**

In employee schedules, click the **Leave** check box to indicate that the employee is taking time off on a day.

#### **Lunch Hours and Times**

In employee schedules, you can enter the expected number of hours for lunch.

Work Schedules

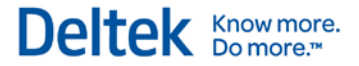

Providing Deltek Time is set up to track start and end times for lunch, you can enter default start and end times for specific dates or days of the week for the employee.

#### **Leave Hours and Times**

When an employee takes leave on a particular date, you can enter the number of hours to be taken. You can also enter the start and end times for the time off.

#### **On-Site Work Times**

In employee schedules, you can enter the start and end time of the employee's on-site work hours for a specific date.

If the employee enters time in/out when completing timesheets, these times become the default time in and time out for the date.

#### **Off-Site Work Hours and Times**

If an employee is scheduled to for off-site work on a specific date, you can enter the expected offsite hours and the start and end times for that work.

#### **Work Schedule Hierarchy**

A hierarchy determines how Deltek Time finds the attributes for a specific date. The order of this hierarchy is:

- **Employee Schedule specific date**
- **Company Schedule specific date**
- **Employee Schedule day of week**
- **Company Schedule day of week**

Deltek Time will use the first set of attributes it finds.

Leave

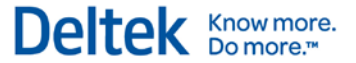

## **Leave**

Deltek Time helps you track an unlimited number of leave types. Deltek Time can also perform edits when employees claim leave. Examples of leave are Vacation, Sick, Holiday, and so forth. To track leave, you must define certain items for Deltek Time.

## **Leave Types**

To configure leave types, go to **Time » Time Controls » Manage Leave Types**. Leave types are categories for various kinds of leave. For example, "Vacation" is a leave type. You can structure different vacation rules based on the type of employee, but the rules still would be under one leave type — "Vacation." You would need multiple leave types for vacation only for an employee with two separate balances.

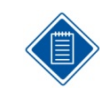

Costpoint also has leave types, which can be downloaded to Deltek Time. If needed, you can set up additional leave types in Deltek Time for tracking purposes.

Within each leave type, you can assign which UDT values identify leave taken by employees. Use Deltek Time configuration options to specify whether leave taken is identified by UDT01, UDT02, or UDT10.

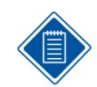

Though leave is usually identified by the Account, UDT01, you can also set it up to be identified by Pay Type, UDT10. Of course, you must have the Pay Types to support this.

For each leave type, specify whether the leave is Vacation, Holiday, or neither. Also specify those UDT values that identify leave charges in the timesheet. For example, you may decide that, when a Pay Type (UDT10) of "V" is used, it will be associated with the vacation leave type. You can associate multiple UDT values with a leave type.

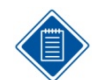

You can associate a UDT value with more than one leave type. Although this is unusual, it does provide powerful capabilities in certain circumstances.

The best example is uncompensated overtime. Let's say your company allows employees to bank uncompensated leave of up to 100 hours a year for later use. You can set up one leave type to validate the balance available and another for the year-to-date banking.

You will need two UDT values, one for "banking" and one for "taking" the leave. Associate the "banking" and "taking" UDTs with the balance available leave type so that Deltek Time tracks the balance. Then set up rules for this leave type to prevent the minimum balance from dropping below zero. In addition, associate the "banking" UDT with the year-to-date banking leave type.

This leave type has a maximum balance of 100. Under this configuration, an employee can bank only 100 hours, regardless of the current balance.

### **Leave Rules**

Once you define your leave types, you can set up your minimum and maximum balance rules in the Leave subtask of the Timesheet Classes Manage. These rules can differ according to the employee's timesheet class. Timesheet classes are categories of employees with business rules. The rules that relate to leave are:

Minimum Balance Error Threshold — Employees cannot fall below this balance of hours.

Leave

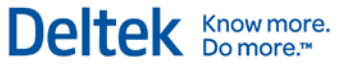

- Minimum Balance Warning Threshold Employees receive a warning after falling below this balance of hours.
- Maximum Balance Error Threshold Employees cannot exceed this balance of hours.
- **Maximum Balance Warning Threshold Employees receive warnings after exceeding** this balance of hours.

These rules come into effect when employees save their timesheets. Error messages block them from proceeding, whereas warnings allow them to continue.

#### **Import of Leave Balances/Accruals**

Deltek Time accepts the import of leave balances and/or accruals on a periodic basis. You can find the import details in the Deltek Time & Expense Technical Guide. You can import one of two different types of balances described below.

 **Rolling Balance.** This type of import contains an updated balance as of a certain date. The frequency of the import depends on how often the new balance is available in your HR/Payroll system. Each new import will include a newer "as of" date for the balance. This method works well if your HR/Payroll system cannot transmit the actual accruals. It's important to note, however, that with this method any history of leave before the "as of" date becomes inaccessible for inquiry purposes. Deltek Time displays only the latest balance and any leave charges after that date.

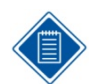

ADP users must use the Rolling Balance method because ADP loses the accrual transactions during its posting process.

 **Beginning Year Balance with Accruals**. With this type of import, Deltek Time receives a beginning year balance and any accrual transactions. The import can include the most recent accrual, or all accruals. The beginning balance and accrual transaction must be dated. Recent accruals display a more recent date. The beginning balance date does not change until you enter a new leave year. When you import a new beginning balance, all history records earlier than the date on the new beginning balance are cleared. This method provides an excellent leave history in Deltek Time for the current leave year.

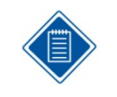

The standard interface uses this method to import leave balances.

Timesheet Classes

# **Timesheet Classes**

Use timesheet classes to associate business rules with certain types of employees. You can have a virtually unlimited number of timesheet classes, but a typical company has fewer than 10. Examples of timesheet classes are "Hourly" or "Salary."

- To view the Manage Timesheet Classes screen, go to **Time » Time Controls » Manage Timesheet Classes.**
- To assign employees to timesheet classes, go to **Configuration » Resources » Manage Resource Information » History subtask.**

The employee history is date-driven and contains items such as the employee's timesheet schedule, work schedule, and UDT defaults, which means an employee can move from one timesheet class to another over time.

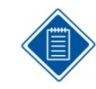

You can use timesheet classes in Costpoint. This same class is downloaded to Deltek Time via the interface. You may need to evaluate whether your timesheet classes in Costpoint are sufficient for Deltek Time.

#### **Business Rules**

As mentioned, employees are tied to business rules by timesheet class. The following provides an overview of the more common business rules.

#### **Hours Increment**

In the **Hours Increment** drop-down list on the Basic Information tab of the Manage Timesheet Classes screen, select the detail to which hours are entered into Deltek Time. The valid options are:

- **Tenth**
- **Quarter**
- **-** Half
- **Hundredth**
- Whole

#### **Revision Explanation**

In the **Revision Explanation** drop-down list on the Basic Information tab of the Manage Timesheet Classes screen, you can specify whether the user is required to supply an explanation when a revising a timesheet.

The valid options are:

- Disabled The user will not be able to enter an explanation.
- Optional The user can enter an explanation, but it is not required.
- Required The user is required to enter an explanation when revising a timesheet.

Timesheet Classes

#### **Time In/Out**

In the **Time In/Out** drop-down list, located in the Basic Information tab of the Manage Timesheet Classes screen, you can specify whether employees are required to enter time in/out times.

The valid options are:

- **Disabled** The Time In/Out icons will not display on the timesheets of employees assigned to this timesheet class.
- **Required/Hard Edit** Employees receive an error message when attempting to sign their timesheets if:
	- **Their timesheet hours and time in/out hours do not balance**
	- If they enter timesheet hours without entering corresponding time in/out hours
	- **If they enter time in/out hours without entering corresponding timesheet hours**
- **Required/Soft Edit** Employees receive an error message when attempting to sign their timesheets if they enter timesheet hours without entering corresponding time in/out hours or if they enter time in/out hours without entering corresponding timesheet hours. If they enter both timesheet hours and time in/out hours, however, and these do not balance, they will receive a warning.
- **Required/No Edit** Employees receive an error message when attempting to sign their timesheets if they have entered timesheet hours without entering corresponding time in/out hours or if they enter time in/out hours without entering corresponding timesheet hours.
- **Optional/Hard Edit** Employees receive an error when attempting to sign their timesheets if their timesheet hours and time in/out hours do not balance or if they have entered time in/out hours without entering corresponding timesheet hours.
- **Optional/Soft Edit** Employees receive a warning when attempting to sign their timesheets if their timesheet hours and time in/out hours do not balance or if they have entered time in/out hours without entering corresponding timesheet hours.
- **Optional/No Edit** Employees will not receive any errors or warnings. However, the Time In/Out icons will display so the employees can enter time in/out information.

Only regular hours (not cost-only) that are charged against a UDT01 type designated as time in/out are used when determining whether the timesheet hours balance with the entered time in/out hours.

#### **Create Interim Charges**

You have the option to allow employees assigned to a timesheet class to enter time against UDT01 or UDT02 codes that do not currently exist in your Deltek Time configuration. These timesheet rows are called interim charges. To do this, first select the **Create Interim Charges** check box on the Basic Information tab of Manage Timesheet Classes and then indicate in **Interim Edit** how you want Deltek Time Collection to respond when an employee tries to sign a timesheet that contains rows for interim charges. Choose between these three editing options:

- Allow the employee to sign the timesheet without a warning or error.
- Warn the employee that the interim status needs to be removed but allow them to sign the timesheet.
- **Prevent employees from signing the timesheet until the interim status has been removed.**

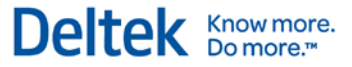

Timesheet Classes

The interim status for a charge can be removed either by displaying the code in the UDT01 or UDT02 screens and clearing the **Interim Charge** check box or by importing the UDT01 or UDT02 code from Costpoint.

Use the **Manage Events** screen to set up the creation of an interim charge as an event, with employee or other notifications specified for the timesheet class. If you do, any notifications defined for that event are sent automatically when an employee creates an interim charge during timesheet entry.

To view the Events screen, go to **Time » Time Controls » Manage Events**.

You can also set up employee notifications for the event on the Notifications subtask of the Manage Timesheet Classes screen.

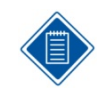

If your system is set up to provide charge lookups using direct access to a Costpoint database, **Create Interim Charges** is not available. All charges must already be authorized for the employee in Costpoint.

#### **Must Use Correct Timesheet**

In the Basic Information tab of the Manage Timesheet Classes screen, select the *Must Use Correct Timesheet* check box to indicate that for employees of this class, a negative copy of the timesheet should be created when a timesheet is reversed.

You should select the *Must Use Correct Timesheet* check box if the employees of the timesheet class have their timesheets auto-adjusted outside Deltek Time. You must select it if the timesheets are prorated within Deltek Time.

#### **Prorate Hours at Signature**

In the Basic Information tab of the Manage Timesheet Classes screen, select the *Prorate Hours at Signature* check box to enable employees of this class to have their hours prorated to standard hours when they sign their timesheets.

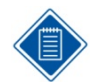

For further information on hour proration, refer to the online help for the Manage Timesheet Classes screen.

#### **Generate Exception-Based Timesheets**

To generate timesheets containing default hours for employees assigned to the timesheet class, select the **Generate Exception-Based Timesheets** check box.

This option accelerates the time entry and approval process for employees who normally always enter the same number of hours to the same charge codes each period.

For more on generating exception-based timesheets, see the online help for the Generate Timesheets utility.

#### **Custom Overtime**

Select **Custom Overtime** to open when a timesheet for an employee with this timesheet class is approved.

Timesheet Classes

#### **Populate Scheduled Leave on Timesheet Open**

Select the **Populate Scheduled Leave on Timesheet Open** check box if you want Time & Expense to automatically enter holiday and scheduled leave hours when employees open new timesheets.

In addition to selecting this check box for the employee's timesheet class, the following are also required:

- **In the Preferences screen for the employee, the Load Favorites check box must be** selected.
- **The employee must designate one (and only one) favorite as a holiday charge.**
- The employee must designate one (and only one) favorite as a leave charge.

#### **Export In-Process Timesheets**

If you export timesheets to Costpoint 5.1 or a later version of Costpoint, Time & Expense gives you the option to export unsigned or unapproved ("in process") timesheets. This option can accelerate the billing process and provide more accurate data in Costpoint for reporting.

To implement this feature, first activate it on the Export Options tab of the Configure Time Settings screen and then select **Export In-Process Timesheets** in the Manage Timesheet Classes screen for those timesheet classes for which you want to export in-process timesheets.

#### **User Defined Rates**

The Basic Information tab of the Manage Timesheet Classes screen contains a section that defines the employee's rights over the two user-defined rates. Configuration settings determine whether these rates are used or not. You can grant an employee the following rights:

- **View** This option determines whether or not the employee can view the rate specified.
- **Modify** This option determines whether or not the employee can modify the rate specified.

#### **Schedule Rights**

The settings under **Schedule Rights,** located on the Basic Information tab of the Manage Timesheet Classes screen, control how employees assigned to the timesheet class request leave and what work schedule properties they can set.

Using these settings, you can:

- Indicate that employees assigned to the timesheet class must request leave using the Manage Work Schedules screen and have it approved
- Specify which employee work schedule properties (standard work hours, for example) employees assigned to the timesheet class are allowed to change

#### **Start and Stop Times**

Labor laws in some states (California, for example) require that, in some cases, employees must track and record start and stop times for each new task. They may also need to track start and

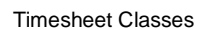

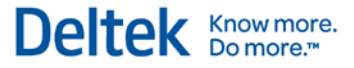

stop times for breaks and meals. When you set up a timesheet class, you have the option to require that employees assigned to that class enter start and stop times.

This feature cannot be used along with the timesheet class options to:

- Enter "in" and "out" times
- **Generate timesheets with default hours**
- Allow off-line timesheets
- Allow employees to view or modify hourly rates

If you want employees to enter start and stop times, none of these other options can be selected for the timesheet class.

To enable this feature for a timesheet class, on the Basic Information tab, use the settings under **Start/Stop Times**. In **Mode**, enter your preferences concerning when and if employees should enter start and stop times:

- If you don't want employees to enter start and stop times, select **Disabled**.
- If you only want employees to enter start and stop times for breaks and meals, select **Break**.
- If you want employees to enter start and stop times for work time as well as for meals and breaks, but not for specific charge rows, select **Breaks/Summary Work**.
- If you want employees to enter start and stop times for individual charge rows as well as for meals and breaks, select **Breaks/Detail Work**.

In **Edit**, indicate if you want Time & Expense to respond with no edit, a soft edit, or a hard edit when either of the following occurs:

- An employee signs a timesheet with a start time but no matching stop time
- An employee saves a timesheet in which the hours calculated for a date from start and stop times don't match the hours entered on the timesheet itself

Use **Rounding** to indicate if you want the hours calculated from start and stop times to be rounded up or down. In either case, the hours calculated from times are rounded based on the selection in **Rounding** and on the selection in **Hours Increment**.

#### **Export**

Deltek Time supports the export of time entries to a labor distribution and/or payroll system. You can choose whether you require one destination, both, or neither. To make your selection, use the **Export** group box in the Basic Information tab of the Manage Timesheet Classes screen.

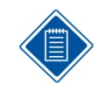

You should use labor distribution because the labor distribution feeds Costpoint's payroll. You can use the payroll export if Deltek Time needs to feed an outside payroll system. In this case, it would still feed the labor distribution to Costpoint.

#### **UDT Options**

You can configure each timesheet class to have different UDT options in the UDT Options subtask. For example, one timesheet class may display a certain UDT while another does not. A particular UDT may be validated for one timesheet class but not for another. Once created, each timesheet class defaults to the UDT options set in the Configure Time Settings screen, after which you can select one of the following override options within the timesheet class:

Timesheet Classes

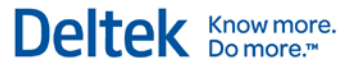

- **Required**
- **Default**
- Validate
- **BEAR** Show
- Print

#### **Regular Hours Rules**

In the Regular Hours Rules tab of the Manage Timesheet Classes screen, set the regular hours rules. For each class, several useful regular hours rules govern the process once the timesheet is signed. Regular hours are hours charged against a Pay Type (UDT10) that is not defined as overtime. Below is a synopsis of the rules:

- **Daily**  Deltek Time performs minimum and maximum daily regular hour edits. These edits validate the hours recorded on workdays as defined in employee work schedules. You can define the edits as hard, soft, or disabled. A hard edit results in an error message and will not allow employees to sign their timesheets. A soft edit results in a warning but will allow employees to proceed.
- **Period Standard** Deltek Time performs separate edits when submitted hours exceed or fall short of the timesheet period's standard number of hours. Deltek Time calculates the period's standard number of hours by adding the standard hours for each day within the timesheet period (based on the employee's work schedule). Separate edits operate when hours fall short of or exceed the standard number. You can define each edit as hard, soft, or disabled. A hard edit results in an error message and will not let employees sign their timesheets. A soft edit produces a warning but will let employees proceed.
- **Weekly** Deltek Time performs minimum and maximum edits for your week, which is defined as starting on a certain day. This edit can cross over from the current timesheet to the previous. In fact, a timesheet can contain multiple weeks, for instance, as in a semi-monthly period. You can define the edits as hard, soft, or disabled. A hard edit produces an error message and will not allow employees sign their timesheets. A soft edit results in a warning but will let employees proceed.
- **UDT01 Type** UDT01s are categorized to a type. At the type level, you can establish daily minimums and maximums. For example, holiday leave might serve as a type. If you set a minimum of eight hours and a maximum of eight hours for this type, this edit would require that holiday time be recorded in eight-hour increments. You can define this edit as hard, soft, or disabled. A hard edit produces an error message and will not allow employees to sign their timesheets. A soft edit results in a warning but will let employees proceed.

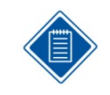

Hours charged to UDT10s that are defined as "Cost Only" are not used in the calculation of regular hours. Hours charged to leave charges are not included in the Weekly edit of minimum regular hours. They therefore do not count towards hours worked for overtime purposes.

#### **Overtime Hours Rules**

Time & Expense supports a variety of approaches to overtime calculation, and these approaches can differ from one timesheet class to another. You can configure Deltek Time to provide the common time-and-a-half after 40 hours, or you can configure it for more complex overtime requirements such as those for the state of California.

Use the OT Hours Rules tab in the Manage Timesheet Classes screen to set up overtime validation rules for each of your timesheet classes. You can specify separate overtime rules for

#### Timesheet Classes

weekly, daily, and seventh consecutive work day. The information you specify on this tab is used during time entry to:

- Determine if hours entered should be treated as overtime hours based on work hours for the day or week
- Include overtime hours already worked when determining whether to apply the regular or overtime rate to new hours worked.
- Verify that overtime hours are entered for a UDT10 code (pay type) with the correct overtime rate
- **Provide the correct level of edit for entries that violate the rules**

For each type of overtime—daily, weekly, and seventh consecutive work day—you can specify the level of editing and one or two thresholds, each with its own overtime rate. (A "threshold" is the number of work hours for a day or week beyond which employees are paid an overtime rate.)

#### **UDT10CS Links Restrictions**

Use the UDT10CS Links subtask, located in the Manage Timesheet Classes screen to specify the kinds of pay types the UDT10s employees in a class can use.

For example, you could use this feature to prevent "Salary" employees from charging 1.5x overtime. In addition, you can control the following for each type:

- **Allow Lookup** This check box allows you to control whether the pay type displays in the Lookup dialog box, even when it is valid for the timesheet class.
- **Allow Manual Entry** This check box allows you to control whether the pay type can be manually entered, even when it is valid for the timesheet class.

#### **Leave Rules**

In the Leave subtask of the Manage Timesheet Classes screen, you can link leave types to Timesheet Classes to track the leave type for the employees of that class.

You can also define balance rules for each leave type. Below is a synopsis of the rules available:

- Minimum Balance Error Threshold Employees cannot fall short of this balance of hours.
- **Minimum Balance Warning Threshold Employees receive a warning message when** they fall short of this balance of hours.
- **Maximum Balance Error Threshold Employees cannot exceed this balance of hours.**
- **Maximum Balance Warning Threshold Employees receive a warning message when** they exceed this balance of hours.

With these edits, you can warn employees when they get close to a certain balance and prevent them from exceeding another.

#### **Event/Workflow Notifications**

In the Notifications subtask of the Manage Timesheet Classes screen, you can configure Deltek Time to notify users of certain defined events. The notification can be an external email, an internal alert, or an actual "To Do" list item within Deltek Time.

You can customize these notifications for the timesheet class. One particular class of employees might receive a notification that other classes do not.

Timesheet Classes

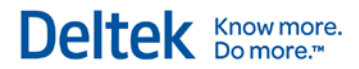

For more details, see the discussion of events in the **Workflow** section.

## **Manage Resource Groups**

In the Manage Resource Groups screen in the Manage Resource menu in Configuration, you can logically group employees to:

- **•** Define your organization for Deltek Time.
- **Assign employees to** supervisors/administrators.
- **Assign/restrict employees to** charges.
- Set up standard charge favorites.
- **Provide employee selection criteria** for reports and exports.

Resource Groups can consist of a department, office, division, project, and so forth. In general:

- **•** You can assign employees to multiple groups.
- **•** You can assign supervisors/ administrators to multiple groups.
- **•** You can assign charges to multiple groups
- Groups may or may not have supervisors/administrators assigned.
- Groups may or may not have charges assigned.

To view the Resource Groups screen, go to **Configuration » Resources » Manage Resource Groups.**

## **Group Types**

You can categorize groups by type. For example, you might create a group type called "Department" and assign all groups that represent departments to that type.

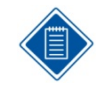

Deltek Time uses group types to filter the list of groups displayed. More importantly, you can restrict an employee to one group of this type. Then, when you add an employee to a group of this type, he is automatically removed from any other group of this type.

#### **Members vs. Owners**

Groups have members who are called employees and owners who are called supervisors or administrators. A member inherits the charges and owners assigned to the group, whereas owners have rights over the members of the group. You can classify owners by the function they perform using the Manage Functional Roles screen.

To view the Manage Functional Roles screen, go to **Configuration » Resources » Manage Functional Roles**.

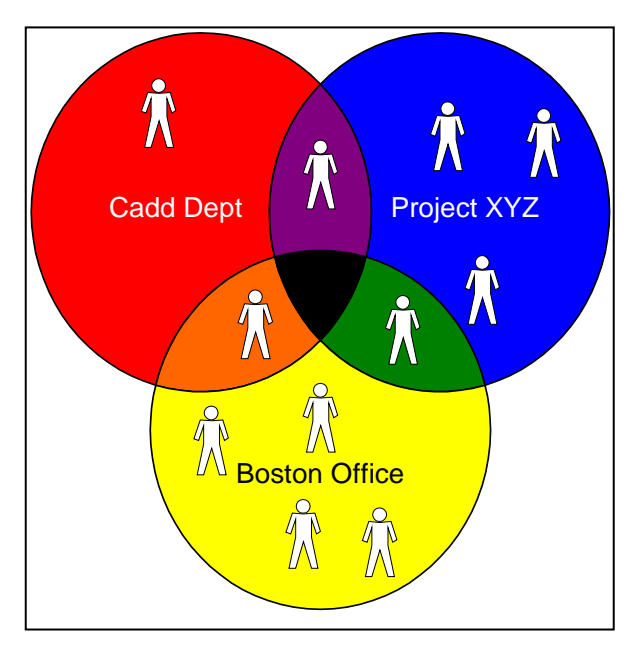

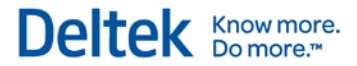

#### Manage Resource Groups

Owners can have the following rights, which are set up in the Manage Functional Roles screen in the Manage Functional Roles menu in Configuration:

- **Modify Charges available for both Time and Expense**
- **Approve Charges available for both Time and Expense**
- Access Employee Data available for both Time and Expense
- **Modify Resource Group available for both Time and Expense**
- View Timesheet available for Time
- **Modify Timesheet available for Time**
- **Approve Timesheet available for Time**
- **View Work Schedule available for Time**
- **Modify Work Schedule available for Time**
- **Approve Work Schedule available for Time**
- $\blacksquare$  View Rate 1 available for Time
- $\blacksquare$  Modify Rate 1 available for Time
- $\blacksquare$  View Rate 2 available for Time
- $\blacksquare$  Modify Rate 2 available for Time

#### **Resource Group Examples**

Given these general concepts, let us illustrate some examples of resource groups with concrete examples.

#### **Resource Groups by Primary Supervisor**

Resource Groups are commonly created around the primary supervisor. The purpose of such groups is to assign employees to primary and backup supervisors. Common attributes for this type of group are:

- **The Group ID is the primary supervisor's employee ID.**
- The group type restricts membership to one group of this type.
- **The group has one primary supervisor assigned with appropriate modification and** approval authority.
- **The group has one or more backup supervisors assigned with appropriate modification** and approval authority.
- Charges are not usually granted in this type of group.

#### **Resource Groups by Department/Organizational Unit**

It is also common to create groups by department or organizational level. If your organization has many levels or tiers, you can define each level as a group type and have groups for every unit on each level.

With such groups, you can:

- **Group employees for reporting**
- Assign administrators responsible for monitoring the department/organizational unit
- Assign charges that are common for the department/organization. These can include charges such as overhead, leave, and others
- **Assign backup supervisors**
- **Common attributes for this type of group are:** 
	- The group ID can be the department/organizational code
	- The group type restricts membership to one group of this type (level)
	- **The group has one primary administrator assigned with appropriate modification and** approval authority
	- **The group has one or more backup administrators assigned with appropriate** modification and approval authority
	- The group type allows you to assign overhead charges, and in some circumstances, direct project charges

#### **Resource Groups by Company/Division**

You can create groups organized around high-level organizational units for the same purposes as those structured around lower ones. Additional advantages include:

- **Selection criteria during the export of timesheets.**
- Restrictions regarding which employees an administrator can see
- **Common attributes for this type of group are as follows:**
- The group ID can be the company/division code
- The group type restricts membership to one group of this type
- The group has one primary administrator assigned with appropriate modification and approval authority
- The group has one or more backup administrators assigned with appropriate modification and approval authority
- Grant charges at this level, especially if you need to prevent one company/division from charging another company/division's charges -- note that the charges should include "office" as a part of their hierarchy

#### **Resource Groups by Office**

Groups structured by office are similar to other organizational units except that they are based on location. Most companies assign administrators that are responsible for a specific office's timesheets. It is also common to have certain charges that are office related.

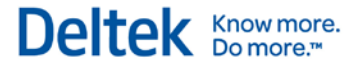

Common attributes for this type of group are as follows:

- The group ID can be the office code.
- **The group type restricts membership to one group of this type.**
- **The group has one primary administrator assigned with appropriate modification and** approval authority.
- **The group has one or more backup administrators assigned with appropriate modification** and approval authority.
- You can grant charges at this level, especially if you need to prevent one office from charging another office's charges. Please note that the charges should include "office" as a part of their hierarchy.

#### **Resource Groups by Project**

Groups by project do not have "owners," apart from the project manager or client. More often than not, companies create groups by project to provide some type of charge control. Common attributes for this type of group are as follows:

- The group ID can be the project ID.
- The group type does not restrict membership to one group of this type.
- You can grant charges at this level, especially if you need to define a project-level workforce. Please note that the charges should include "office" as a part of their hierarchy.

#### **Resource Groups by Type of Employee**

Groups based on employee type provide certain advantages. As an example, you can create a group that includes all "Senior Engineers." The main purpose of this type of group is reporting, and its common attributes include:

- The group ID can be the employee type code.
- The group type restricts membership to one group of this type.
- You can grant charges at this level.

#### **Maintaining Resource Groups**

Given the importance of resource groups and the complex numbers involved, maintaining resource groups can be a daunting task. Currently, you can maintain them either manually, through Deltek Time, or automatically, via system interface. Unless you have access to an outside system that contains such organizational information, you will need to maintain it in Deltek Time.

However, if most of the data resides in outside systems, you can perform the bulk of the maintenance through the Deltek Time interface.

#### Manage Resource Groups

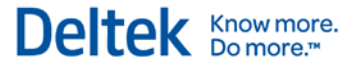

If you are running Costpoint version 4 or later, the program will create the following resource groups, based on the Manage Employee Information fields, when you use the Costpoint Export Data to Deltek Time and Expense application:

- **Org (Every Level)**
- **Supervisor**
- **Manager**

If you are running Costpoint version 5 or later, the program will create the following resource groups, based on the Manage Employee Information fields, when you use the Costpoint Export Data to Deltek Time and Expense application:

- **•** Company
- **Org (Every Level)**
- **Supervisor**
- **Manager**

Employees are segregated into the appropriate groups based on the data in Costpoint. You must, however, assign the appropriate supervisors and administrators to these groups in Deltek Time. This includes both primary and backup supervisors. Earlier versions of the interface do not include group information. This means you must set up groups and maintain them within Deltek Time.

Charge Trees

# **Charge Trees**

Charge trees determine how charges are presented and authorized. In their flexibility charge trees reflect the nature and structure of Deltek Time itself. The structure of charges can change between systems and even within a charge tree. Before proceeding further, let's examine the anatomy of a charge tree.

At the top level of a charge tree is the **Tree** itself. Trees can represent offices, projects, type of charges, and just about anything else. Deltek Time can engage virtually an unlimited number of trees.

Trees are further broken down into **Branches**. Again, branches can represent anything. Branches can have more branches below them. There is no limit to the number of branches in a tree structure. The branches add structure to the tree and provide the logical organization of charges within the tree.

A **Charge** is a generic term that identifies a specific combination of UDT values. For example, a charge might be a project ID or a project ID/labor category combination.

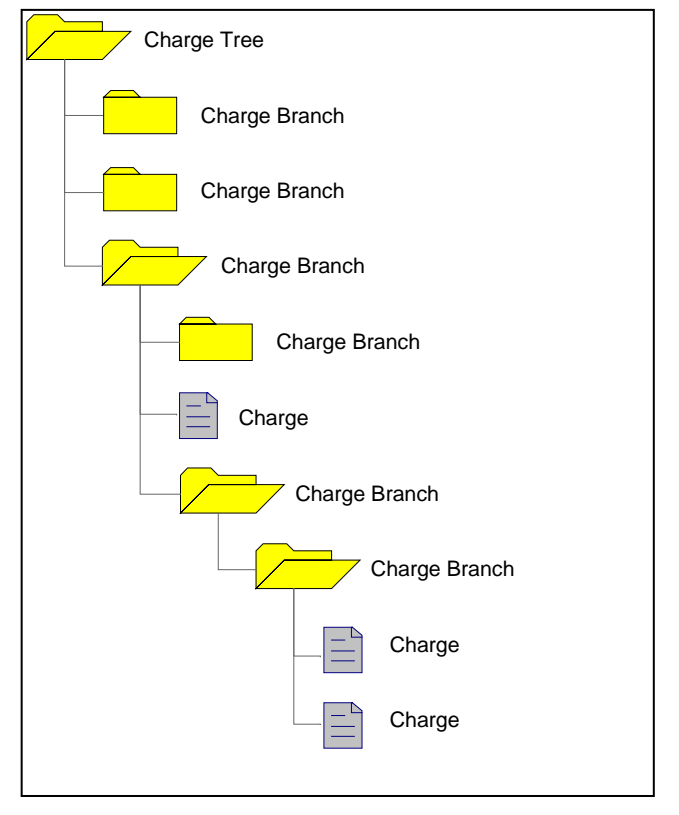

## **Trees**

As mentioned earlier, you can set up a virtually unlimited number of charge trees within Deltek Time. At the top level, charge trees represent the first breakdown of charges. The charge Lookup function in the timesheet application first displays a list of the charge trees to which the user has access. From there, a user can drill down into a specific tree or use other functions. Because trees are visible to users and represent the first breakout of charges, it is important to plan how your charge trees will be structured. Common types of trees are:

- Type of Charge (Overhead, Leave, Project, Bid and Proposal, and others)
- **Company/Division**
- **Office**
- **Client**

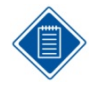

Because Charges are not allowed at the Tree level, you should not define Trees as "Projects" unless you plan to start actual Charges at a lower level. Charges are allowed only after the first Branch level. If you can incur expenses at the project top level, the project and its structure must start at the first Branch level.

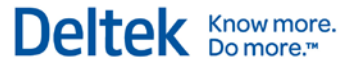

#### **Branches**

Branches represent the structure within a charge tree. Branches are not chargeable entities. Think of them as the directory structure within the tree. When a user drills into a charge tree, he is presented with the branches under that tree to which he has access.

Further drilling may result in more branches or even charges being displayed. The number of branch levels within a tree is virtually unlimited, and the meaning of each level can differ from tree to tree. The organization of your various projects can be represented in the charge branch structure.

For example, a tree could be "Projects," the first branch could be "Project XYZ," the next-level branches could be tasks "001" and "002," and the next level could represent the subtasks. However, this structure may not work for an "Overhead" tree, which may be broken out into types of overhead.

### **Charges**

Charges are the final level. A charge is a combination of UDTs that users can charge on their timesheet. Charges can be found within any branch level. The same charge can be found in multiple instances within a tree or in different trees. Examples of charges are:

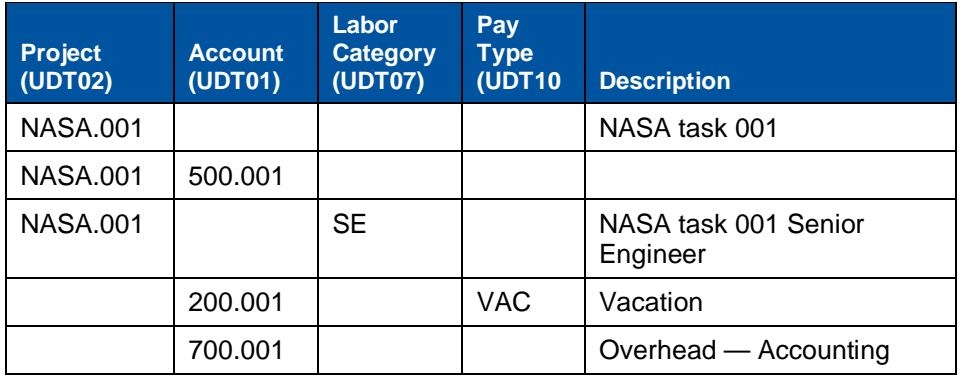

Depending on how you configure your UDTs, your charges may look different.

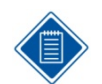

Charges must have at least one prime UDT. See the "Types of UDTs" section in this guide for further information.

## **Authorizations**

You can prevent users from having access to certain trees, branches, or charges.

#### **Tree Authorization**

Charge trees have only two attributes: a description and an indicator restricting it to certain resource groups. A charge tree can have three states:

- Public No resource group restrictions exist
- **•** Denied Resource group restrictions exist, and this user is not a member of one of the groups
- Granted Resource group restrictions exist, and this user is a member of one of the groups

Charge Trees

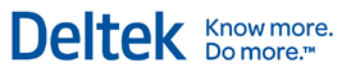

#### **Branch Authorization**

Like trees, you can restrict branches to certain resource groups. A charge branch can have three states:

- **Public No resource group restrictions exist**
- **Denied Resource group restrictions exist, and this user is not a member of one of the** groups
- Granted Resource group restrictions exist, and this user is a member of one of the groups

#### **Charge Authorization**

Charge authorizations differ from tree and branch authorizations in that the authorization/restriction occurs at the employee level, rather than the resource group level. A charge has the same three states:

- Public No resource group restrictions exist
- **Denied Resource restrictions exist, and this user is not one of the employees**
- **Granted** Resource restrictions exist, and this user is one of the employees

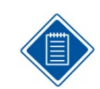

This authorization is equivalent to "Project Work Force."

#### **Hierarchy/Inheritance**

Because authorizations can occur within any level in the tree, an employee's access to a specific charge can default from many places. In general, the rules are:

- If a charge has a restriction list of employees, only employees on that list can charge it, regardless of higher authorizations.
- **If a charge does not have a restriction** list, Deltek Time checks the higher levels until it finds a restriction list or reaches the top of the charge tree.

The picture shows how these rules apply. Here, the following charges are authorized:

- Charge A Employees: Red, Blue, and White
- Charge B Employees: Red, Blue, and Yellow
- **Charge C** Employee Red
- Charge D Employee Green

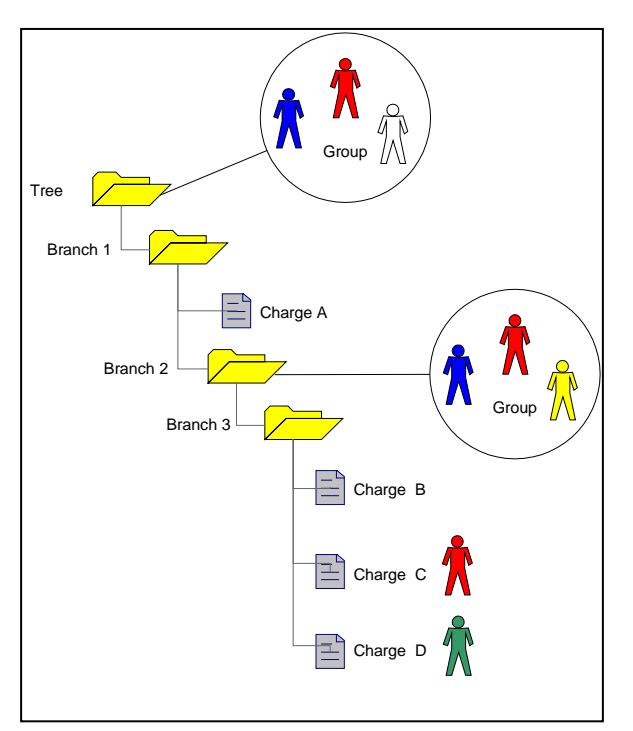

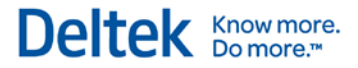

#### **Authorized Charge Logic**

The following flowchart depicts the authorization logic:

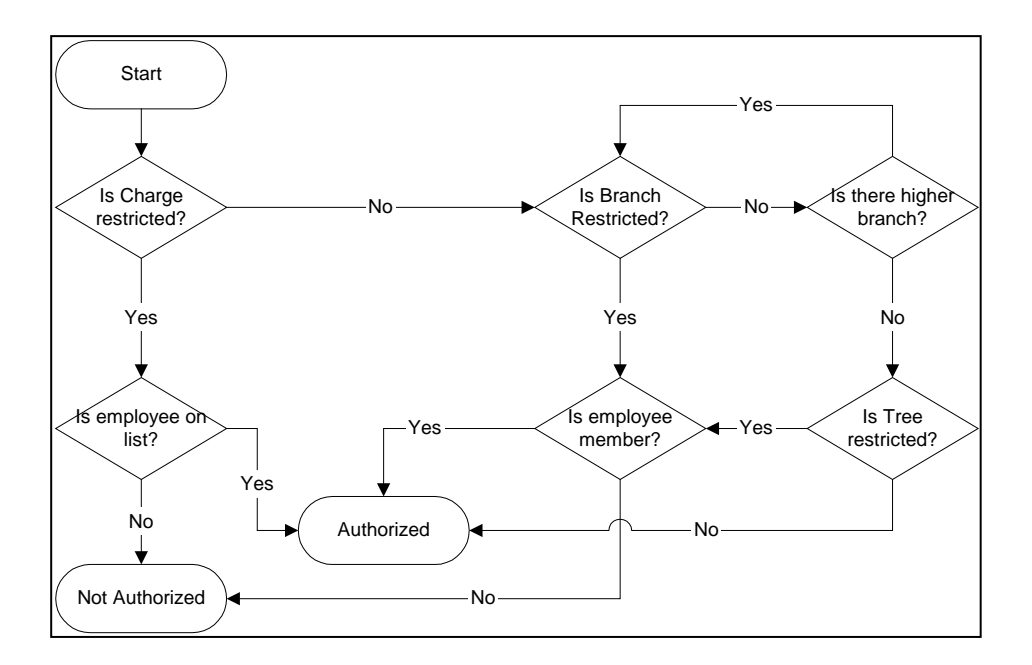

#### **Allow Unauthorized Charging**

This system-wide setting allows employees to use unauthorized charges; though they must consider that:

- No charges appear in Charge Lookup, and the employee must manually enter drilldowns.
- **The charges appear in red in Employee favorites.**
- The charges cannot be searched.

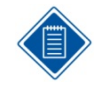

If you set up your system to provide charge lookup through direct access to a Costpoint database, the option to allow entry of unauthorized charges is not available. Employees can only use charges for which they are currently authorized in Costpoint.

## **UDT Types**

You can assign usage to both UDT01 and UDT02 in Time, Expense, or both. These settings have a profound effect on the charge trees. For example, if UDT01 is assigned to a charge, and it cannot be used for expenses, that charge will NOT appear in the charge Lookup and will not be treated as a valid charge in the Manage Expense Report screen.

#### **Maintaining Charge Trees**

Due to the vast number of charges, maintaining these charge trees can be a daunting task. Currently, there are two ways to maintain them: manually, through Deltek Time, or automatically,

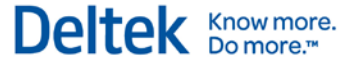

through the system interface. Unless you employ an outside system that contains such charging information, you will need to maintain it in Deltek Time.

However, if most of the data resides in outside systems, you can still perform the bulk of the maintenance through the Deltek Time interface. The Deltek Time & Expense Technical Guide explains the format of charge tree imports.

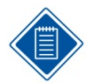

If you are running Costpoint version 5 or later, you can create the following charge trees when using the Costpoint Export Data to Deltek Time and Expense application:

- Home Org
- **Client**
- Project Account Group
- **•** Project Classification
- **E** Company

You must first determine the charge tree's origin. The valid options are:

- Home Org
- **Client**
- Project Account Group
- Project Classification
- **•** Company ID

Then you must select the top-level branches. The valid options are:

- Home Org
- **Client**
- Project Account Group
- Project Classification
	- OR
- **Project (Top Level)**

Project can be either the top-level or the second level of the hierarchy. You must decide whether the project structure should be extended below the top level. This option creates branches below the project level, depending on the project structure. If you do not select this option, all project charges for a specific top-level project are charges within the project's top-level branch.

Projects with a project work force carry restrictions at the charge level for the appropriate employees. You will have to manually create and maintain charge trees in Deltek Time for overhead, leave, and other non-project accounts.

Chapter 2: Concepts Workflow

# <span id="page-65-0"></span>**Workflow**

With Deltek Time's Workflow, you can define the activities or processes as they relate to timesheets and employees, the staff involved, and how and when information flows from person to person. With Workflow, information and transactions are automatically routed to each person in the process. Electronic inboxes replace physical ones.

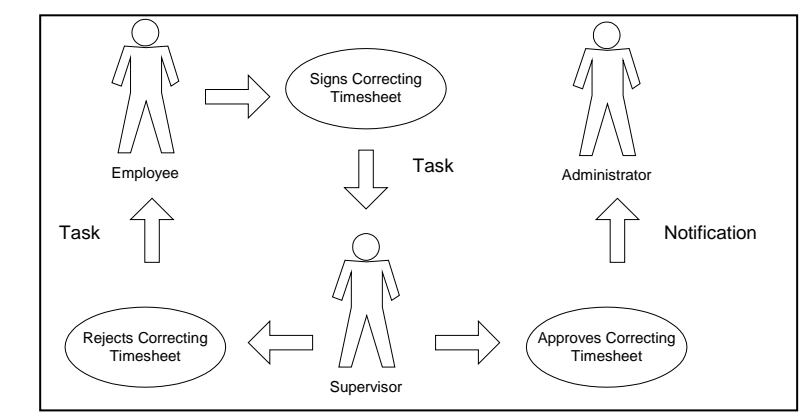

#### **Events**

Events – meaning, actions by members of your organization that cause Deltek Time to initiate workflows -- lie at the center of Deltek Time's workflow feature. By definition, any particular event is comprised of an actor and an action. An actor is the functional role of the individual that performed the activity. An action is what the actor did that defined the event. You select the action and the actor in the Basic Information group box of the Manage Events screen.

To view the Events screen, go to **Time » Time Controls » Manage Events**.

You can create actors by creating functional roles in the **Configuration » Resources » Manage Functional Roles** screen. The following is a list of the valid actions that you can pair with your actors:

- **Save Regular Timesheet**
- Save Correcting Timesheet
- **Sign Regular Timesheet**
- **Sign Correcting Timesheet**
- **Create Interim Charges**
- **Approve Regular Timesheet**
- **Approve Regular Timesheet with Warnings**
- **Approve Correcting Timesheet**
- **Approve Correcting Timesheet with Warnings**
- **Reject Regular Timesheet**
- **Reject Correcting Timesheet**
- **Reject Regular Timesheet Hours**
- **Reject Correcting Timesheet Hours**
- **Timesheet Failed Floor Check**
- **Timesheet Missing at Status Check**
- Timesheet Open at Status Check
- **Timesheet Signed at Status Check**

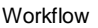

- **Requested Leave**
- **EXEC** Cancelled Leave
- Approve Leave Request
- **Reject Leave Request**
- **Interim Timesheet Inquiry**
- **Prior Beginning Balance Leave**
- **Request Timesheet Correction**
- **Approve Request for Timesheet Correction**
- **Reject Request for Timesheet Correction**

The actions that are available depend on the actor you select.

Not all combinations of actors and actions are valid. For example, "Employee" and "Approve Regular Timesheet" is not a valid combination because employees cannot approve their own timesheets.

#### **Employee Notifications**

When you create an event with the actor/action combination, you must define the routing and notification rules in the Employee Notifications subtask of the Manage Events screen. The first set of notifications is sent to the owner of the item in the action (for example, the employee whose timesheet was rejected). These are called employee notifications. You can have up to three types of employee notifications, depending on the timesheet class and the event. These notifications include:

- Task This type of notification creates a 'To Do" item for the employee. For example, a task may be to "Sign Timesheet." Current tasks include:
	- **Review Timesheet The employee must review a specific timesheet.**
	- **Update Timesheet The employee must update a specific timesheet.**
	- **Sign Timesheet The employee must sign a specific timesheet.**
	- **Approve Timesheet The recipient must approve a specific timesheet.**
	- **Correct Timesheet The recipient must correct a specific timesheet.**
- Alert This type of notification sends a message to the employee.
- **Email This type of notification sends an email to the employee.**

For each timesheet class, you can define different notification rules for each event, and send more than one notification. For example, you can send both an email and a task to an employee when Deltek Time runs a floor check that the employee fails.

#### **Other Notifications**

In the Other Notifications subtask of the Manage Events screen, you can configure Deltek Time to send notifications to other employees who perform designated functions.

Resource groups determine who performs these functions. Each group owner is assigned a functional role, such as primary supervisor or primary administrator.

Workflow

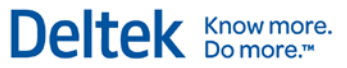

You can define, by event, which other notifications occur for each of these functions. The type of notification is the same as for employees. You can have up to three types of notifications per function, depending on the event. These notifications include:

- Task This type of notification creates a 'To Do" item for the recipient. For example, a task may be to "Approve Timesheet." The following is the current list of the tasks.
	- **Review Timesheet The recipient must review a specific timesheet.**
	- **Update Timesheet The recipient must update a specific timesheet.**
	- **Sign Timesheet The recipient must sign a specific timesheet.**
	- **Approve Timesheet The recipient must approve a specific timesheet.**
	- **Correct Timesheet The recipient must correct a specific timesheet.**
- Alert This type of notification sends a message within Deltek Time.
- **Email This type of notification sends an email.**

For example, when an employee signs a corrected timesheet, the primary supervisor can be assigned the task of approving it and the primary administrator can be notified by email of this occurrence.

Manage MyDesktop

# **Manage MyDesktop**

Your organizational members can use Manage MyDesktop to perform their tasks, see their alerts, and quickly move to any location within Deltek Time.

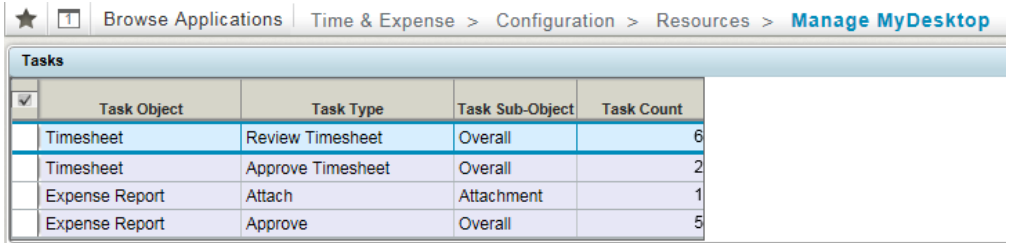

For Time & Expense 10, the Manage MyDesktop screen is located on the **Configuration » Resources » Manage MyDesktop** menu.

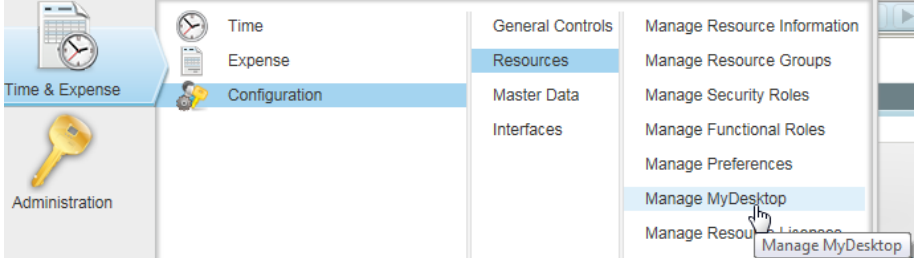

Use this screen to access Time & Expense tasks easier. You can have the screen default based on application being provided in login screen or app embedded in URL

The sections of the Desktop are:

- **Tasks Table The Task table list all the open tasks that the user needs to perform.** Information tracked in a task includes Task Object, Task Type and Task Count.
- **Task Details Table Below the Task table is the Task Details table. The information** displayed in this table depends on the highlighted task in the Task table.

Click **Launch** to display the form where you can complete the task. Depending on the task, you will be directed to the Approve Timesheet form or Approve Expense Report form.

- **Dutstanding Advances This section contains a list of the user's outstanding advances.** As the user claims the advances in the Manage Expense Report screen, they are deleted here.
- Outstanding Expenses This section contains a list of the user's outstanding expenses. As the user claims the expenses displayed in the Manage Expense Report screen, they are deleted here. If any of these expenses are personal expenses and therefore NOT company-paid, the user can delete them here.

You can now use the **Hide** option for any personal expense that is not paid by the company and unhide any outstanding expense that is company paid.

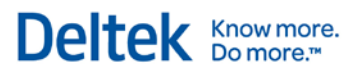

Manage MyDesktop

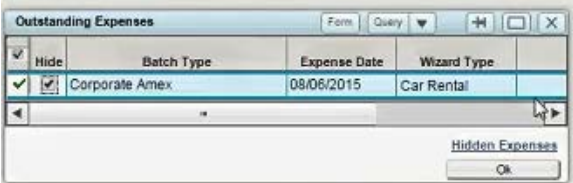

# 3

# **Implementation**

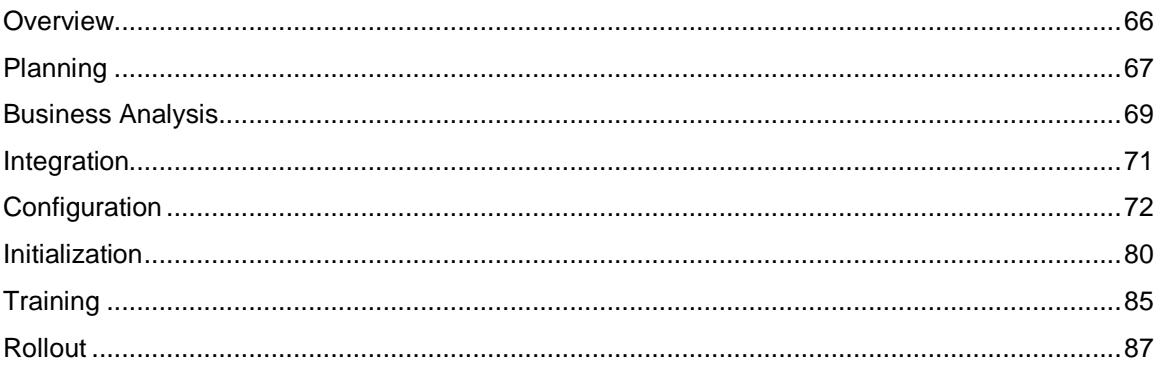
Overview

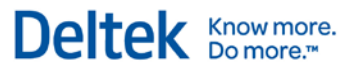

## **Overview**

Implementing a time collection system is different from implementing most other types of systems because the implementation directly affects the entire organization. Probably every employee will be required to use the system. The entering, signing, and approving of timesheets is a core business process. Labor may represent the largest expense and revenue source for an organization. Because of this visibility and scope, the implementation of an automated time collection system must be done correctly, on schedule, and with the least amount of disruption to the organization.

There are many ways to implement a software package. To give you some framework, we have identified the following implementation phases:

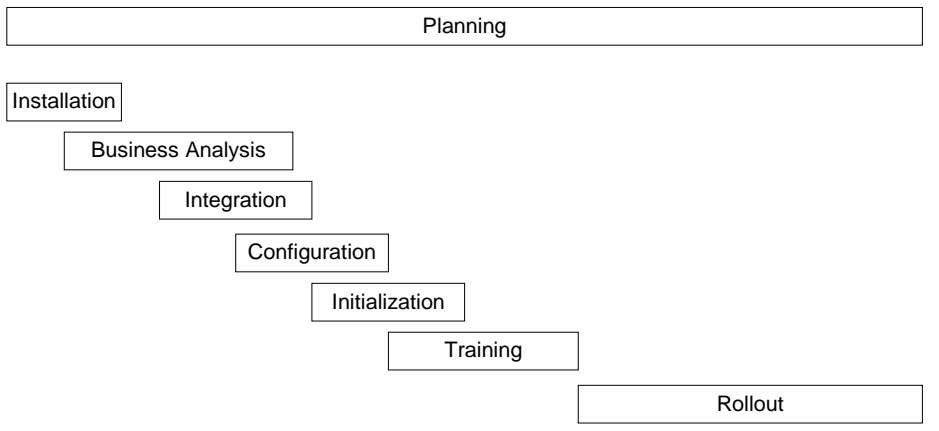

Although the implementation phases occur roughly in the above order, portions of them will reoccur throughout the implementation project, and the length of time required for implementing each phase can vary. The remainder of this section provides suggestions for each of the phases.

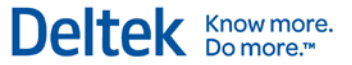

## **Planning**

Planning can make or break a system implementation, especially one with the scope and reach of a time collection system. Some of the factors that affect a time collection implementation include organizational factors and personnel factors.

### **Organizational Factors**

- Single vs. Multiple Locations Multiple locations affect such things as user access, user training, and system rollout.
- Centralized vs. Decentralized Decentralized organizations usually require more administrators who spent less time in the system. This affects the training and rollout phases.
- Commercial vs. Government The business rules can differ drastically between these two sectors. Knowledge of your sector(s) and how it affects time collection is key.
- Service vs. Product Labor reporting requirements for service companies tend to be more elaborate.

### **Personnel Factors**

- White Collar vs. Blue Collar The degree of employees' familiarity with and access to computers can drastically change the training and rollout phases.
- Computer Access vs. No Computer Access Lack of computer access may require you to train more administrators or supervisors to enter timesheets on the behalf of the employees.
- **Fixed Location vs. Varying Location Employees that change location affect how the** system is implemented on your network.
- Full-time vs. Part-time  $A$  training program is particularly important if you have a lot of part-time employees that are cyclical.

### **Create an Implementation Team**

It is important to assemble an implementation team right from the beginning. We recommend that the implementation team consist of the following:

- **•** One or more members from the accounting and payroll staff who clearly understand the policies and procedures of your current time collection process. They should understand how labor transactions work in both your accounting and payroll systems.
- A member of your management staff who can clarify your goals and requirements from a management perspective.
- One or more members of your IT staff who are familiar with your organization's hardware and network.

After you have identified your implementation team, it is important to identify one individual as the implementation manager. This person should be someone who will be involved on the project on a daily basis.

Planning

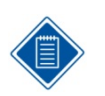

We highly recommend using a Deltek Time consultant. Consultants do not eliminate the need for an implementation team, but they are an extremely valuable resource and can make the implementation smoother and more efficient.

Deltek Knowmore.

### **Prepare Background Information**

One of the first things you must do in the planning phase is identify end-users and gather the following facts about your organization. This will assist the Deltek consultant in developing an implementation plan.

- Location Compile a list of employees by location. This will affect the rollout plans.
- Type (Employee, Supervisor, etc.) Identify the types of users. A rough count of each type is useful.
- **EXECT** Language Determine whether you need to support multiple languages and, if so, how they are distributed within locations. This will affect the rollout plans.
- Network Access Identify the type of access that users require. This will be LAN, WAN, intranet, Internet, etc.
- **Hardware Establish profiles of the common hardware that end-users have. Make a** note of any organizational standards, such as OS and browser.
- **Desired Live Date Determine the date by which you want the system to be live. You** can work backwards from this date to plan the milestones. This date, in conjunction with locations, can help determine rollout plans.

### **Initial Consultant Kick-Off Meeting**

The primary purpose of the implementation team's first meeting is to let the Deltek consultant get to know your organization. A sample list of what you need to discuss follows:

- Set dates and agendas for future consulting visits.
- Discuss the organization's financial/payroll systems, their data requirements, and how they relate to Deltek Time.
- **Prioritize goals for implementation**
- **Discuss current time collection policies.**
- **Clarify the concepts.**
- Discuss status of hardware/software installation.

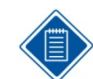

We recommend that all members of your implementation team read this Getting Started Guide. In addition, you probably want to discuss concepts before this meeting.

After the meeting, team members should have a general understanding of the implementation, and they should have a plan in place for the next phase.

## **Business Analysis**

During this phase, the team will analyze the current timesheet process, refine the implementation goals, and decide how to configure and use the system. This is where the expertise of the Deltek Consultant can assist the most. The list below tells you which areas require business analysis and lists the questions the team should ask.

### **Data Requirements**

- **Which data must be captured?**
- **What are the attributes of the captured data?**
- **Where does this data fit into the UDT structure?**
- Does employee type determine what displays on the timesheet?

### **Interfaces**

- Which interfaces are needed?
- What will be the method of interface?
- **What will be the frequency of interfaces?**

### **Labor Policies**

- **What are your overtime policies?**
- **What are your leave policies?**
- **What are your uncompensated overtime policies?**
- **What are your policies on total time recording?**

### **Timesheet Policies**

- What are your timesheet periods?
- How does your approval process work?
- How are timesheet corrections done?
- Do you require charge authorizations?
- How do you want charge trees structured?

### **Organization**

- **What type of employees do you have?**
- **What timesheet classes do you need?**
- **What employee groups do you need?**
- How is your organization structure represented?

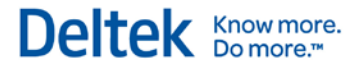

### **Reporting**

- **What are your reporting requirements?**
- Do you want to apply security to the contents of reports?

## **Integration**

During Integration, you may interface Deltek Time with outside financial and/or payroll systems. If so, you must set up and configure the interfacing criteria in order to get data into the system. That is why it is one of the first items discussed during the business analysis. You should determine the following:

- **Which data needs to be interfaced?**
- **Where does the data come from?**
- In what format is the data? (ASCII, Table, XML, or JMS)
- How often will the data be interfaced?
- Is the method of data interfacing transactional or batch?

The interface must be operational as soon as possible because it will be difficult to complete the initialization phase without the initialization data.

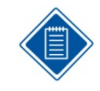

The Deltek Time & Expense Technical Guide has a detailed overview of the interfacing options in the product.

## **Configuration**

During the Configuration phase, you will set up the system to support your business requirements. For the most part, this means setting up certain screens in Deltek Time. The remaining part of this section is a step-by-step checklist. For details about any specific application, consult the online help and relevant sections in the "Concepts" chapter of this guide.

### **Step 1 — Log in to System**

To log in to a brand-new system in which no information is set up, enter the following information:

To log in to a brand-new system in which no information is set up, enter the following information:

- **Login ID: "CPSUPERUSER"**
- **Password: "CPSUPERUSER"**
- **•** Domain: The name assigned during installation.

The system will require you to change the password. The password must be at least eight characters long and include at least one number and at least one special character.

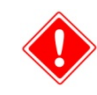

Please write down the changed password because you cannot retrieve it from the system.

### **Step 2 — Create CPSUPERUSER Resource (Time & Expense » Configuration » Resources** » **Manage Resource Information)**

Once you login, it will be necessary to setup CPSUPERUSER as a resource. The key data needed is the following:

Identification Section:

- $\blacksquare$  Employee ID = CPSUPERUSER
- **Login ID: CPSUPERUSER**
- $\blacksquare$  Active = checked
- $\blacksquare$  Last Name = any value
- First Name  $=$  any value
- Government  $ID = any value$
- $\blacksquare$  Vendor ID = any value (Only needed if licensed for expense too)

Access Tab (Create record for Time)

- **Grant Seat to Time**
- History Tab: (Create record and set following fields to defaults found in lookup)
- **Timesheet Schedule**
- **Work Schedule**
- Timesheet Class
- **Expense Class**

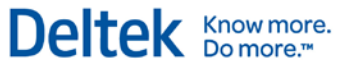

### **Step 3 — Log out**

**Log out of the system.** 

### **Step 4 — Log back in**

Log back in using step 1 information

### **Step 5 — General Configuration (Time & Expense » Configuration » General Controls** » **Configure General Settings)**

In this step, you configure most of the global settings that the system uses. You should exercise extreme care in configuring this screen, because it may be impossible to change some of the settings. You should be configuring the following settings at this point:

- **Server Time Zone**
- **UDT Settings**
- **UDT Linking Settings**
- **UDT Abbreviation Settings**
- **User-Defined Field Labels**
- **Miscellaneous Options**
- **For each additional language, set the following values:** 
	- User-defined field labels

You will configure the default options in a later stage.

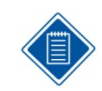

Existing Deltek Expense users will already have most of this screen configured. However you may need to make changes or additions to the UDT Settings to match your timesheet requirements.

### **Step 6— Log out and log back in to system**

Any time you change settings in the General Configuration screen, you must log out and log back in to ensure the changes take effect.

### **Step 7 — Set up UDT Labels (Administration » System Administration » Workspace Customization » Manage Standard Label Customizations**

Use this screen to specify the label variants for your UDT codes. This must be done for all UDTs that will be used (UDT01 to UDT15).

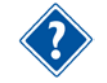

Refer to the Costpoint Online Help for details on the Manage Standard Label Customizations screen.

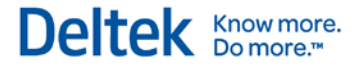

### **Step 8 — Time Configuration (Time & Expense » Time » Time Controls » Configure Time Settings)**

In this step, you configure most of the time settings that the system uses. You should exercise extreme care in configuring this screen, because it may be impossible to change some of the settings. At this point, you should be configuring the following settings:

- **Define UDTs options**
- Set the following values for each additional language:
	- **Signature Text**
	- **Approval Text**
- Configure Export Options
	- **•** Decide which of the UDTs you are going to export
	- **Select your Labor Distribution interface (if required)**
	- **Select your Payroll interface (if required)**
- **Configure Miscellaneous Options** 
	- **User-Defined Rate Settings**
	- **Niscellaneous Settings**

You will configure the default options in a later stage.

### **Step 9 — Log out and log back into system**

Any time you change settings in the Time Configuration screen, you must log out and log back in to ensure the changes take effect.

### **Step 10 — Utilizations (Time & Expense » Time » Time Controls » Manage Utilization Categories)**

In this step, you create utilization categories for which labor hours will be accumulated and reported in the Utilization Inquiry/Report. The following are examples of utilization categories:

- **Direct**
- **Indirect**
- **Leave**

### **Step 11 — UDT01 Types (Time & Expense » Configuration » General Controls » Manage Account Types)**

In this step, you create the UDT01 types to which UDT01s will be assigned.

#### **Configuration**

CP

UDT01 types are account types for typical Costpoint implementations. In Deltek Costpoint, you must enter a value in the *Time Collection Account Type* field for each account that will be downloaded into Deltek Time. This field is non-validated, and there is no limit to the number of account types that you can configure. Common account types are as follows:

Deltek Knowmore.

- "DIR LAB" Direct Labor
- **"** "IND LAB" Indirect Labor
- "DIR EXP" Direct Expense
- "B&P LAB" Budgeting and Planning Labor
- "B&P EXP" Budgeting and Planning Expense

### **Step 12 — Employee Group Types (Time & Expense » Configuration » General Controls » Manage Resource Group Types)**

In this step, you create the valid group types for the system.

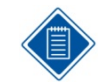

Currently, you can download groups based on organization, supervisor, and/or manager. You may need to create the following group types:

- "DELTEKS" Supervisor
- "DELTEKO#" Organization, where # indicates level number. Thus, if you have a three-level organization, you will need the following group types: "DELTEKO1," "DELTEKO2," and "DELTEKO3."
- "DELTEKM" Manager
- **"** "DELTEKC" Company
- "DELTEKV" Vendor (If you plan to use Subcontractor Management)

Add only the group types that are configured in Costpoint to be exported.

### **Step 13 – Create User Groups**

In T&E 9.x, the application menu options were controlled by security roles assigned to users. With T&E 10, the application menu options are controlled by the Costpoint framework user security and the user group(s) assigned to the user. In order to automatically assign appropriate user group(s) to users based on the security role, we have changed the T&E security role to be able to be associated with one or more user groups. So when the user is assigned a security role and granted access to Time or Expense, the user records in the Costpoint framework are assigned to the appropriate user groups.

One of the decisions you need to make is whether you create ONE user group for each security role in T&E, or break out user groups in more detail.

#### **Example**

T&E Security Roles:

- Employee
- **Supervisor**
- **Administrator**

#### **Option 1 – 1:1 mapping**

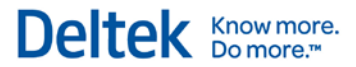

You would create user groups as follows:

- Employee Grant application rights to all applications employees utilize.
- Supervisor Grant application rights to all applications employees utilize, plus employee applications.
- Administrator Grant application rights to all applications administrors utilize, plus applications used by employees and supervisors.

#### **Option 2 – Break user groups up to better control menu options shown to the user**

You would create user groups as follows:

- Time Employee Grant application rights to all time-related applications employees utilize.
- Expense Employee Grant application rights to all expense-related applications employees utilize.
- Time Supervisor Grant only additional time applications a supervisor needs, over and above employee time applications.
- Expense Supervisor Grant only additional expense applications a supervisor needs, over and above employee expense applications.
- Time Administrator Grant only additional time applications an administrator needs, over employee and supervisor time applications.
- Expense Administrator Grant only additional expense applications an administrator needs, over employee and supervisor expense applications.

Create user groups as associate application rights to each group. Please note for a Costpoint company you would specify ALL because the T&E application does not utilize Costpoint company security. In the next step, you associate the user groups to your existing T&E security roles.

### **Step 14 Security Roles (Time & Expense » Configuration » Resources » Manage Security Roles)**

In this step, you create the mapping of user groups to T&E security roles. For each security role, you add one or more user groups to which users of this security role need to be associated. The screen allows you to add a user group and determine if that user group should be associated to the user based on Time or Expense licensing. For example you may have the following user groups associated to an employee security role:

- Everyone A group that provides general access to applications all users need. This is not based on a Time or Expense seat license, so it would be set to "None".
- Time Employee A group that provides access to time applications an employee needs. This would be granted only if the employee has been given a seat license to Time. This setting should be set to "Time".
- Expense Employee A group that provides access to expense applications an employee needs. This would be granted only if the employee has been given a seat license to Expense. This setting should be set to "Expense".

This mapping is used during the creation of users, or when a user changes security role or access. Users are added/removed from the appropriate roles. For example:

• Create User – When creating a user account for each user (in a later step), the system looks at a user's security role and licensing, and creates a user with the appropriate user groups.

- Change Security Role When a user's security role is changed, the system removes the user from the user groups previously associated with the role. Then it adds them to user groups based on role and licensing.
- License Change When user is granted access or has access removed. the system may add or remove a user from certain user groups based on the security role setting of Time or Expense

### **Step 15 — Functional Roles (Time & Expense » Configuration » Resources » Manage Functional Roles)**

In this step, you create additional functional roles, if necessary. Examples of functional roles are as follows:

- **DM** Division Manager
- PM Project Manager
- VP Division Manager

The system comes pre-loaded with the following functional roles:

- SPSVR Primary Supervisor
- BSPVSR Backup Supervisor
- **PADMIN** Primary Administrator
- BADMIN Backup Administrator

Please note that you may find it necessary to review and adjust the rights and permissions.

### **Step 16 — Company Work Schedules (Time & Expense » Time » Time Controls » Manage Company Work Schedules)**

In this step, you create company-wide work schedules. These schedules will later be used as a template for the employee work schedules, where schedule overrides can occur. It is common to have a "Full Time" and a "Part Time" schedule. You will need additional schedules only if you require different holidays.

### **Step 17 — Timesheet Schedules (Time & Expense » Time » Time Controls » Manage Timesheet Schedules)**

In this step, you create the Timesheet Schedules. Use this screen to:

- **Create timesheet schedules.**
- Define the current period.
- Set open/close statuses for all periods.

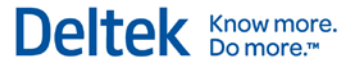

### **Step 18 — Leave Types (Time & Expense » Time & Expense » Time » Time Controls » Manage Leave Types)**

In this step, you create the leave type codes required by the system. Leave types control how leave is identified. In this step, you need to do the following:

- **Create leave types.**
- Create mappings.
	- **Will be based on configuration settings.**
	- Will be done later during the Initialization phase (see Step 8 in the "Initialization" section).

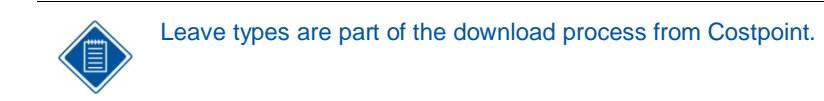

### **Step 19 — Events (Time & Expense » Time » Time Controls » Manage Events)**

In this step, you create all the events for which you wish the system to generate workflow.

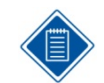

You cannot configure Employee Notifications at this time; you will do that when you configure the Employee Classes. However, you can configure Other Notifications.

### **Step 20 — Timesheet Classes (Time & Expense » Time » Time Controls » Manage Timesheet Classes)**

In this step, you create Timesheet Classes to which employees will be assigned. You must provide the following information:

- **Create required timesheet classes.**
- Set general and regular hour and overtime rules.
- You will set the UDT10 restrictions later in the Initialization phase. See Step 9 in the "Initialization" section.
- Define leave rules.
- Use the Events screen to define employee notification rules for events.

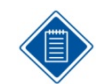

Existing Time Collection 4.1 clients can migrate this data if desired. Please talk to your Deltek consultant for data conversion options.

### **Step 21 — General Configuration (Time & Expense » Configuration » General Controls » Configure General Settings)**

Now that you have configured some dependent screens, you must return to the General Configuration screen to complete the configuration for the following items:

#### Configuration

- **-** Default Account Type
- **-** Default Security Role
- Default Currency

### **Step 22 — Time Configuration (Time & Expense » Time » Time Controls » Configure Time Settings)**

You must return to the Time Configuration screen to complete the configuration of the following items:

- **Default Timesheet Schedule**
- **-** Default Work Schedule
- **Default Timesheet Class**

### **Step 23 — Add Administrator Login (Time & Expense » Configuration » Resources » Manage Resource Information)**

In this step, you create a master login in addition to the CPSUPERUSER one used during this implementation.

- **Add "ADMIN" employee.** 
	- **Grant access.**
	- **Assign employee to a security role from the Defaults tab that has access to the entire** system.
	- **Grant the user access to Deltek Time.**

### **Step 24 — Log out**

Log out of the system.

### **Step 25 — Test Login**

- Test the login you just created. The valid login information is as follows:
	- **Login ID:** The login ID you just created.
	- Password: If you use database authentication, then an email is sent containing your password. If you use LDAP, use the LDAP password set up. If you use SSO (single sign on), no password is needed.
	- **•** Domain: The name you assigned during installation.

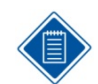

It is important that you delete this employee. This employee's continued presence represents a security weakness.

We recommend that you back up the database at this time.

## **Initialization**

During the initialization phase, you will populate the configured system. You will populate most of the data through the interface while entering the rest manually. What you import through the interface and what you enter will vary from implementation to implementation. The remaining part of this section is a step-by-step checklist. For details about any specific application, consult the online help and relevant sections in the "Concepts" chapter of this guide.

### **Step 1 — Add Alternate File Locations (Administration » System Administration » File Management » Manage Alternate File Locations)**

You must set up the alternate file locations for the Export Location, Import Location, and Trash Location. See the following:

- Export Location This is location where timesheets, expense reports, and advances are exported.
- $\blacksquare$  Import Location This is the location where master data is dropped off for import into T&E (ASCII and XML)
- Trash Location This is the location where master data files (ASCII and XML) is moved after import.

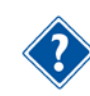

Refer to the Costpoint Online Help for details on the Manage Alternate File Locations screen.

### **Step 2 — Configure Import, Export, and Trash Locations (Time & Expense » Configuration » General Controls** » **Configure General Settings)**

Before you initialize the tables with data, you must configure the following import options:

- **Export Location**
- **Import Location**
- **Trash Location**

These will equate to the alternative file locations defined in the previous step.

### **Step 3 — Extract data from source systems**

Extract data from your source financial/payroll systems.

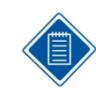

See Appendix A at the end of this guide.

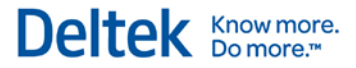

### **Step 4 — Initial Import (Time & Expense » Configuration » Interfaces » Import Master Data)**

- **Select appropriate Import Type (ASCII for CP).**
- **Save settings as parameter so that scheduled import can later be defined.**
- **Execute an import.**
- Review and correct any errors (using Time & Expense » Configuration » Interfaces » Master Data Import History).
- Defer configuring scheduled import to a later date.

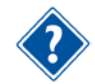

Refer to the Costpoint 7.1.1 Process Execution Modes Technical guide for details.

### **Step 5 — Scheduled Import (Time & Expense » Configuration » Interfaces » Import Master Data)**

Set up scheduled import options, if needed.

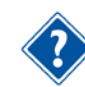

Refer to the Costpoint 7.1.1 Process Execution Modes Technical guide for details.

### **Step 6 — Employee Groups (Time & Expense » Configuration » Resources » Manage Resource Groups)**

- **If you imported employee groups:** 
	- Add additional groups as needed.
	- Add additional supervisors/administrators, if needed.
	- **Add/delete employees, if needed.**
	- **Assign charge trees, if appropriate.**

### **Step 7 — Manually enter UDTs (Time & Expense » Configuration » Master Data)**

Add UDT values where needed.

#### Initialization

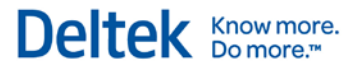

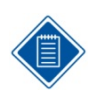

- UDT01: Automatically downloaded based on the Deltek Time\Expense Account Type.
- UDT02: Automatically downloaded if checkbox is selected in the Project Master screen.
- **UDT03: Automatically downloaded, if configured for it.**
- **UDT04: Automatically downloaded, if configured for it.**
- **UDT05: Automatically downloaded, if configured for it.**
- **UDT06:** Automatically downloaded, if configured for it.
- **UDT07: Automatically downloaded.**
- **UDT08: Automatically downloaded, if configured for it.**
- **UDT09: Automatically downloaded, if configured for it.**
- **UDT10: Automatically downloaded, if configured for it.**
- **UDT11: Manually add if using multi-state payroll.**
- UDT12: Not used.
- **UDT13: Not used.**
- UDT14: Not used.
- **UDT15: Not used.**

### **Step 8 — Charge Trees (Time & Expense » Configuration » Master Data » Maintain Charge Trees)**

- **If you imported charge trees:** 
	- Add additional charge trees as needed.
	- Assign employee groups restrictions, if appropriate.
	- **Assign employee restrictions, if appropriate.**
- **If you did not import charge trees:** 
	- Add trees as needed.
		- **Trees**
		- **Branches**
		- **Charges**
		- **Employee Group Restrictions**
		- **Employee Restrictions**

#### Chapter 3: Implementation

#### Initialization

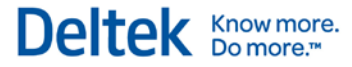

You can create the following charge trees when using the Costpoint Export Data to Deltek Time and Expense application:

- Home Org
- **Client**
- Project Account Group
- Project Classification

You can create the following charge trees when using the Costpoint Export Data to Deltek Time and Expense application:

- **Home Org**
- **•** Client
- Project Account Group
- Project Classification
- **Company ID**

You must first determine from where the Charge Tree comes. Select from the following valid options:

- Home Org
- **Client**
- **Project Account Group**
- Project Classification
- **Company ID**

Then you must select the top-level branches from the following valid options:

- Home Org
- **•** Client
- Project Account Group
- Project Classification
- ٠
	- OR
- **Project (Top Level)**

If project is not the top-level branch, it will be the next level. You must decide whether the project structure should be extended below the top level. If you select this option, branches below the project level will exist based on the project structure. If you do not select this option, all project charges for a specific top-level project will be charges within the project's top-level branch.

If you do not use indirect projects, you will need to add your indirect charges manually within Deltek Expense.

### **Step 9 — Link UDT values to Leave Types (Time & Expense » Time & Expense » Time » Time Controls » Manage Leave Types)**

**EXECT** Link the UDT values that indicate leave taken or banked for each of the leave types.

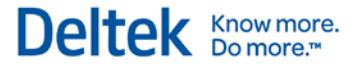

### **Step 10 — Link UDT10 values to Timesheet Classes (Time & Expense » Time » Time Controls » Manage Timesheet Classes)**

**Link the valid UDT10s to each of the timesheet classes.** 

### **Step 11 — Grant Employee Access (Time & Expense » Configuration » Resources » Manage Resource Information)**

Give employees access to the system and set their default security roles.

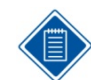

If an employee already has a password and a role, you need only to grant the employee a license.

While granting employees access, you can also specify pay method overrides for certain pay methods such as advances.

Remember that each employee granted a license counts toward your total of purchased licenses.

We recommend that you make an additional backup of the database at this time.

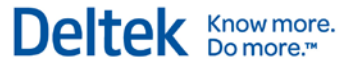

## **Training**

Training materials are important because processing timesheets is such an important business process. You will use your materials long after the system rollout, whenever you process new hires.

### **Manuals**

The training materials usually consist of employee, supervisor, and administrator manuals. Deltek consultants can help create both, but creating and maintaining these manuals should be part of your company's procedures. The manuals usually contain the following:

- **User interface basics**
- **•** Documentation on the applications/screens (based on rights)
- **Company policies and procedures as they relate to Deltek Time**

Employee manuals usually contain only documentation for the timesheet and desktop applications. Supervisor manuals are the same as employee manuals, but with more information on the approval/rejection of timesheets. Administrator's manuals often contain procedural checklists, as described below.

### **Procedural Checklists**

A procedural checklist is extremely helpful for administrators. This checklist usually revolves around a schedule or a task. For example, you could have daily checklists and weekly checklists, and checklists for new hires and terminations. Examples of such checklists are as follows:

- New Hire Checklist
- **Exporting Timesheet Checklist**
- **Daily Floor Check Checklist**

### **Quick Reference Guide**

Quick Reference Guides are pamphlets that provide users with a quick help about logging into the system, and entering, signing, and approving timesheets.

### **Online Help**

When you open the system's online help, the initial topic is screen-specific; it relates directly to the screen you are viewing. That topic may have links you can click to go to other, closely related topics. The full help system is available to you through the links in the navigation pane on the left side of the help window.

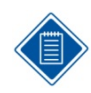

The online help is HTML based. You can customize the help to reflect your configuration and policies. See the *Deltek Time & Expense Technical Guid*e for further information.

**Training** 

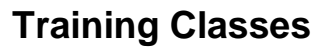

We highly recommend that you conduct formal training classes or orientations. These training classes usually range from 15 to 30 minutes for employees and supervisors, to a couple of hours for administrators.

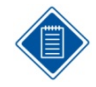

Training classes should be hands-on, if possible. You can use the production database or a special training database. See the Deltek Time & Expense Technical Guide for information on setting up different domains.

If possible, conduct your training just before users begin using the system. Training should recur throughout the rollout schedule as new employees are introduced to the system.

Deltek Knowmore.

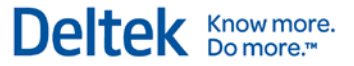

## **Rollout**

The rollout phase is made up of several smaller phases. These include:

- Define pilot group.
- **Train pilot group.**
- Test pilot group.
- **Evaluate pilot.**
- **Train production group.**
- Roll out production group.

The rollout starts with the definition, training, and testing of a pilot group. The pilot gives the system an important real-life test. At the end of the pilot, you evaluate the results and, if necessary, make adjustments to the system's configuration. After a successful pilot, you start a rollout to the organization.

### **Pilot Recommendations**

As mentioned above, the pilot test validates the system's configuration and gives you live experience with the system. Here are some hints on making your pilot successful.

- The pilot group should be between 25 and 100 users.
- **The users should include a mix of direct and indirect employees.**
- The users should have varying access: WAN, LAN, Internet, etc.
- **The pilot group should be close to "home." These users should be physically located near** the implementation team.
- **The pilot period should last one or two timesheet periods.**
- **During this period, the employees enter timesheets and print them for legacy system or** dual maintenance.
- **The pilot test should include exporting and loading timesheet data into financial and** payroll systems.
- Begin training your users during the first week of the pilot.

### **Rollout Recommendations**

During rollout, you deploy the system and go into production. The rollout can be phased or not phased. We highly recommend phased rollouts because the implementation of an organizationalwide system can be overwhelming.

- Timing Plan rollouts so that they start or complete on a particular date of accounting significance. This is usually a calendar date such as a month end, or the end of an accounting year.
- Size The size of the rollout depends on the training resources and how much training you can get done during the first couple days of a timesheet period. For example, if your weekly timesheets start on Monday, you could train employees Monday and Tuesday. The upper limit of the rollout depends on how many employees you can train each week. Rollouts typically range from 100 to 500 employees.

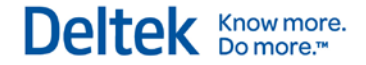

- **Figuency** The rollout phases should conform to your timesheet schedule. If you have weekly timesheets, your phases will be weekly.
- **Data Completeness Because some of your employees will still be doing manual** timesheets, it is important to have a complete set of source documents and data. There are two ways to handle this issue:
	- **Require employees to print timesheets and submit paper timesheets during rollout.**
	- **Enter manual timesheets into system and have employees sign off on those** timesheets later.

Solution 1 keeps a paper copy of all timesheets, but the database has timesheet data for part of the organization. For auditing purposes, the paper timesheets are the source documents, although you probably will export the timesheets instead of entering them again. Solution 2 still relies on the paper timesheets temporarily for auditing.

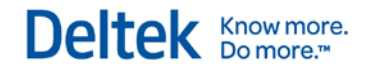

# **Appendices**

## <span id="page-96-0"></span>**Appendix A — Costpoint Interface**

The interface between Costpoint and Deltek Time transfers master data from Costpoint to Deltek Time and transfers timesheet data from Deltek Time to Costpoint. The diagram to the right gives an overview of the processes involved.

You can use certain Costpoint screens to configure the interface. The export process uses your configuration to extract the "master data" and save it in the form of ASCII files for pickup by Deltek Time. You can perform this extraction on demand or schedule it via the process server.

Within Deltek Time, you can execute the import process on demand or schedule it. This import process picks up the exported data and updates Deltek Time's database.

You export timesheets on demand. Once timesheets are approved, an administrator can select the timesheets for export. This export process creates an ASCII file containing the timesheet data. You have the option to export unsigned or unapproved ("in process") timesheets.

Costpoint's timesheet import process validates and updates the Costpoint database with the timesheet data. If any rejections occur, the system creates an ASCII file containing the rejections. It processes the file in the same way as the "master data," updates the appropriate timesheets and notifies users to correct timesheets.

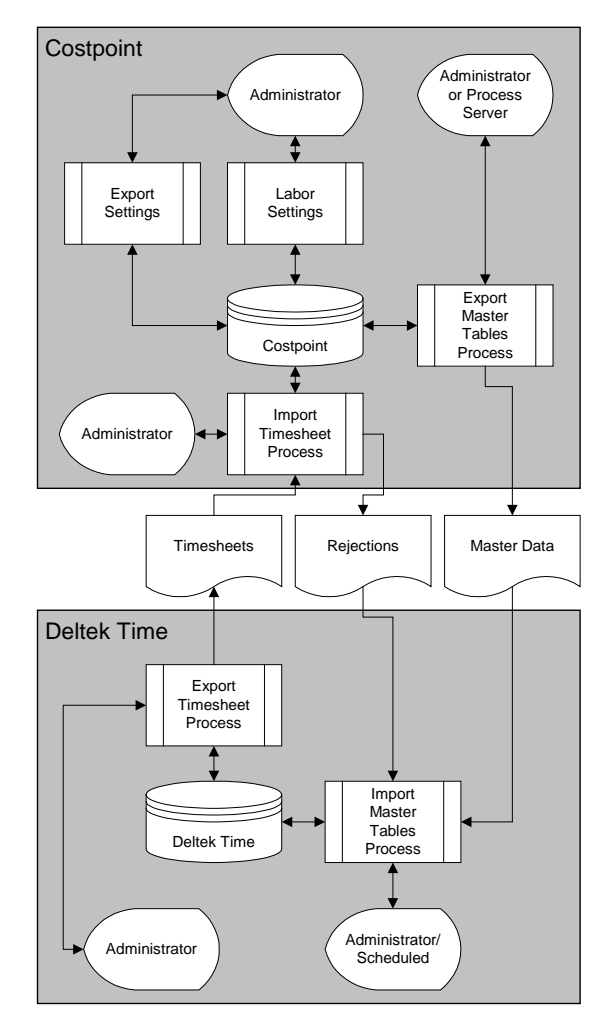

You can find detailed documentation on the Costpoint portion of the interface in the appropriate Costpoint help. Important sections include: Configure Labor Settings, Manage Employee Salary Information, Manage Accounts, Manage Project User Flow, and Import Timeshets from Deltek Time and Expense. See the Deltek Time/Costpoint Interface documentation for more information.

You can also find detailed documentation on the Deltek Time portion of the interface in the Deltek Time and Expense Technical Guide.

### **Costpoint Screens**

You will use several screens within Deltek Costpoint for the interface with Deltek Time and Expense. The following table itemizes these screens and provides notes about their use.

#### Appendix A — Costpoint Interface

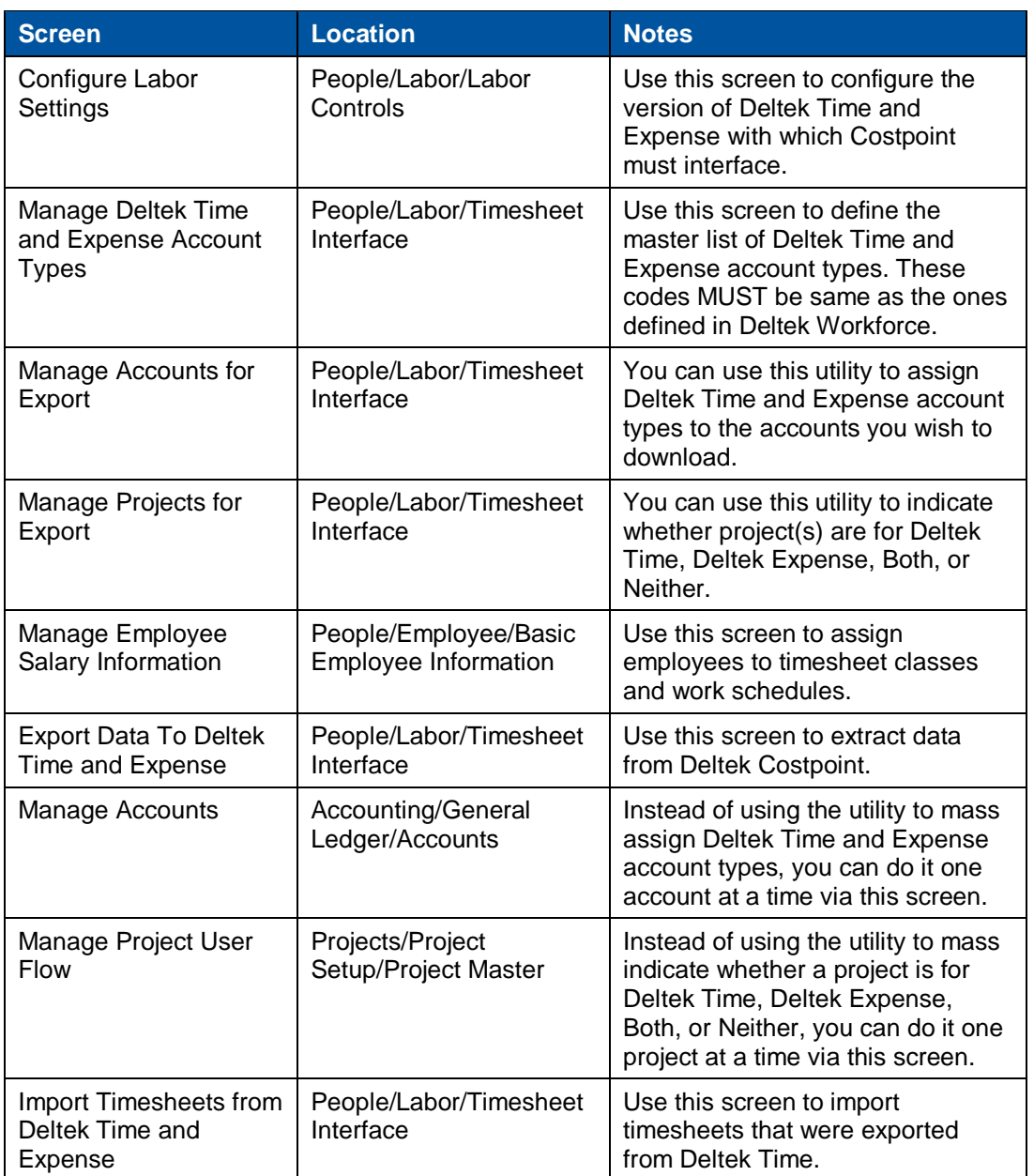

### **TE Download Configuration File**

Use this screen to control which data you download to Deltek Time. Normally, you will never change the settings in this screen unless you are changing how you want to use Deltek Time. The table below breaks out the options and classifies them as Deltek Time or Deltek Expense options.

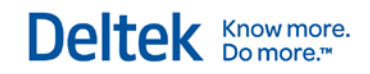

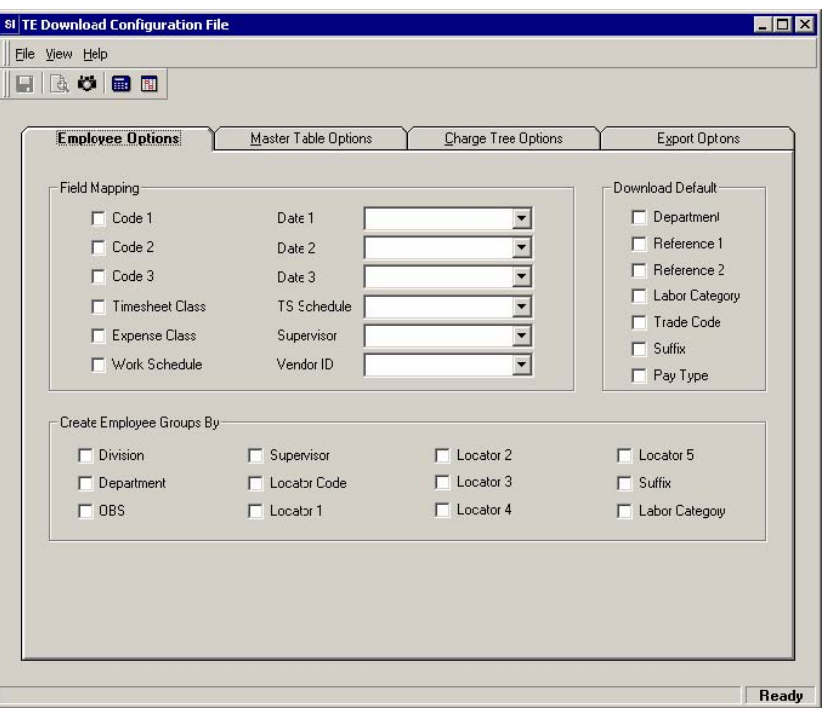

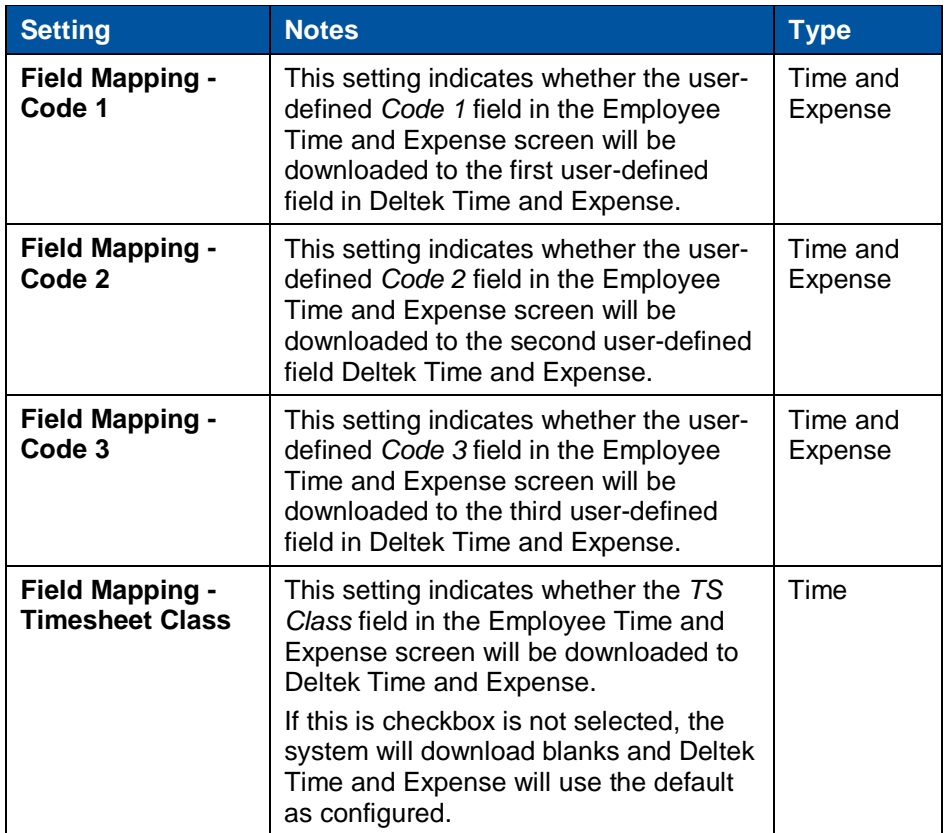

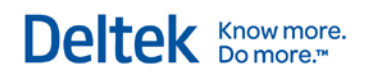

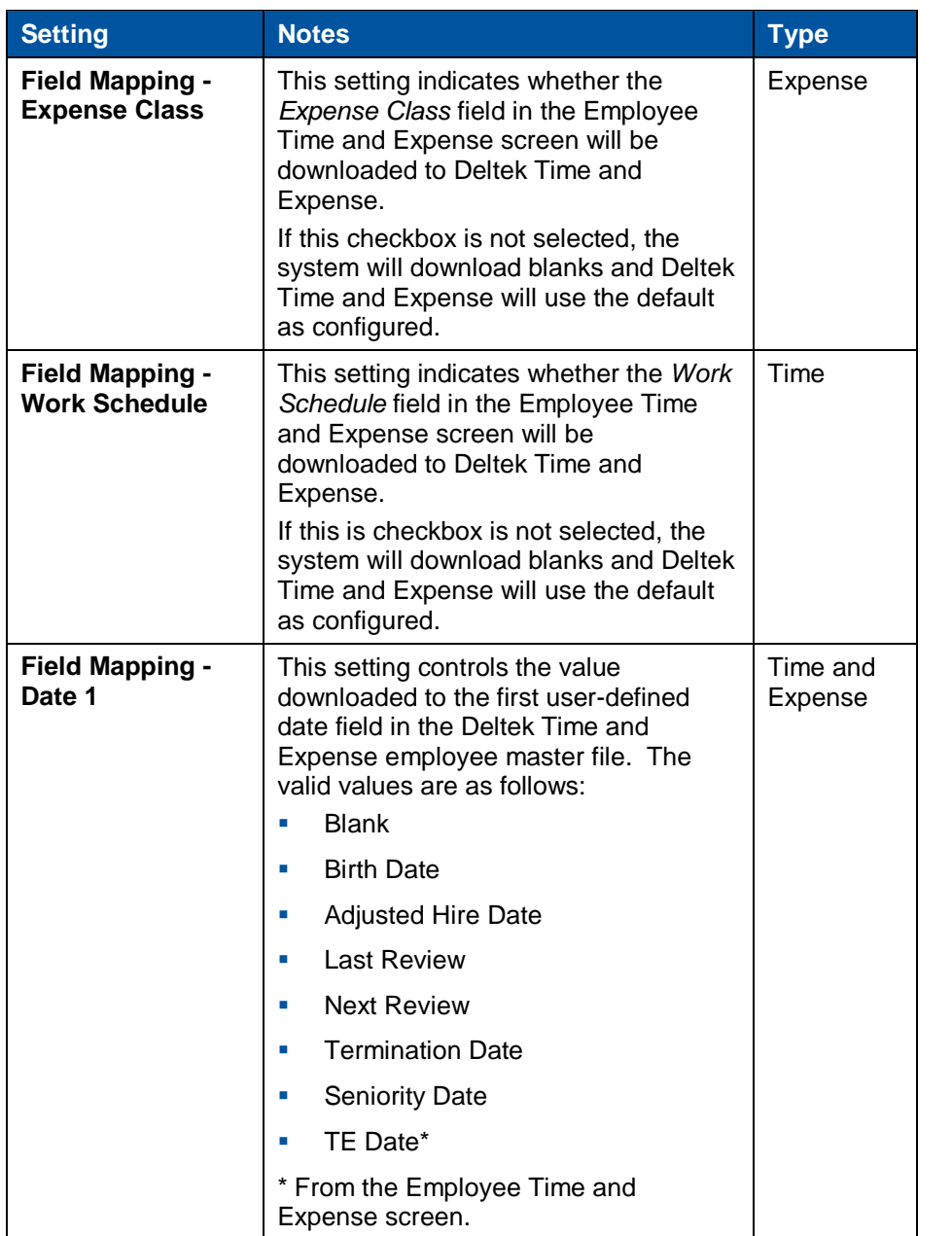

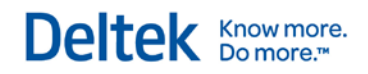

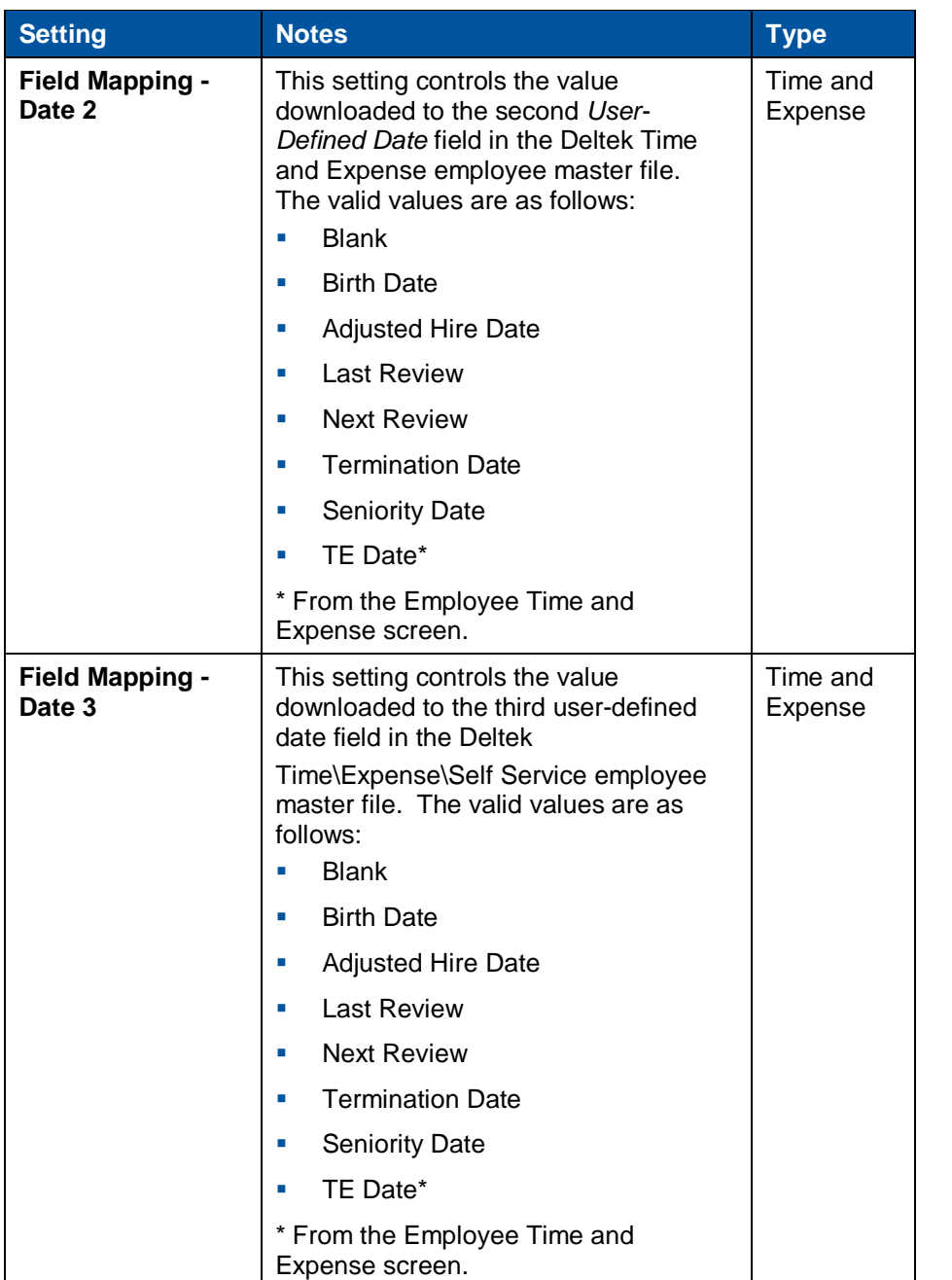

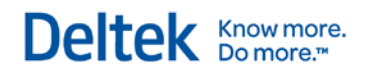

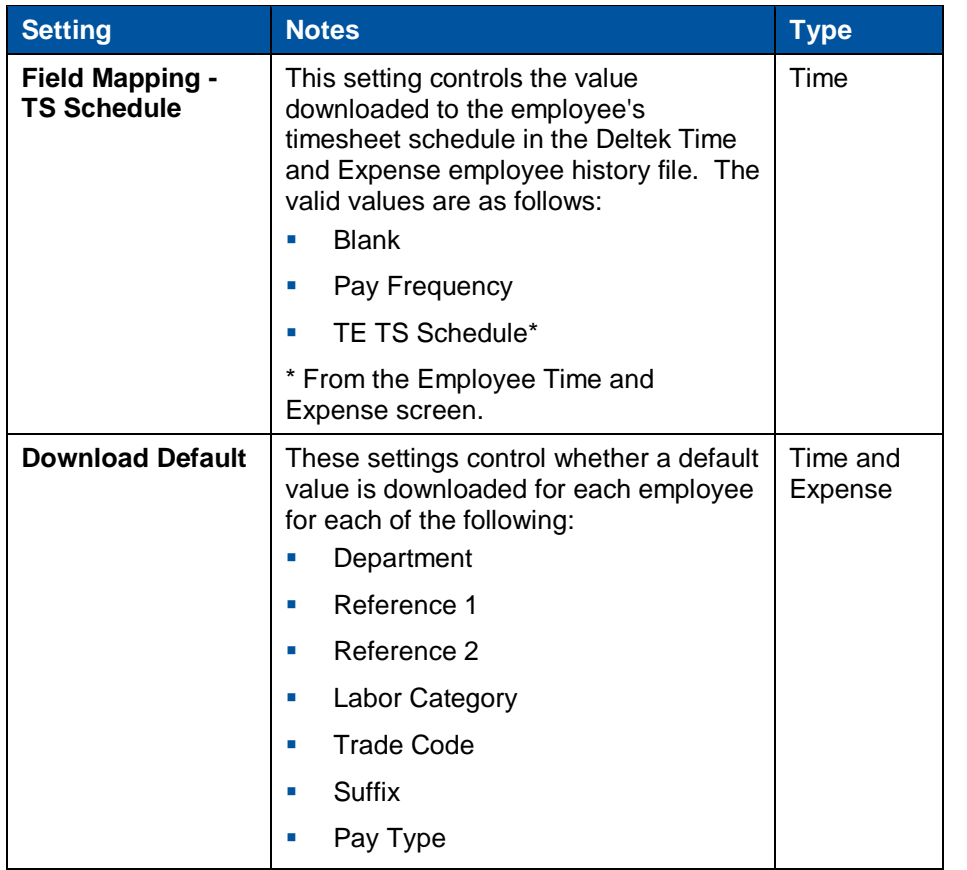

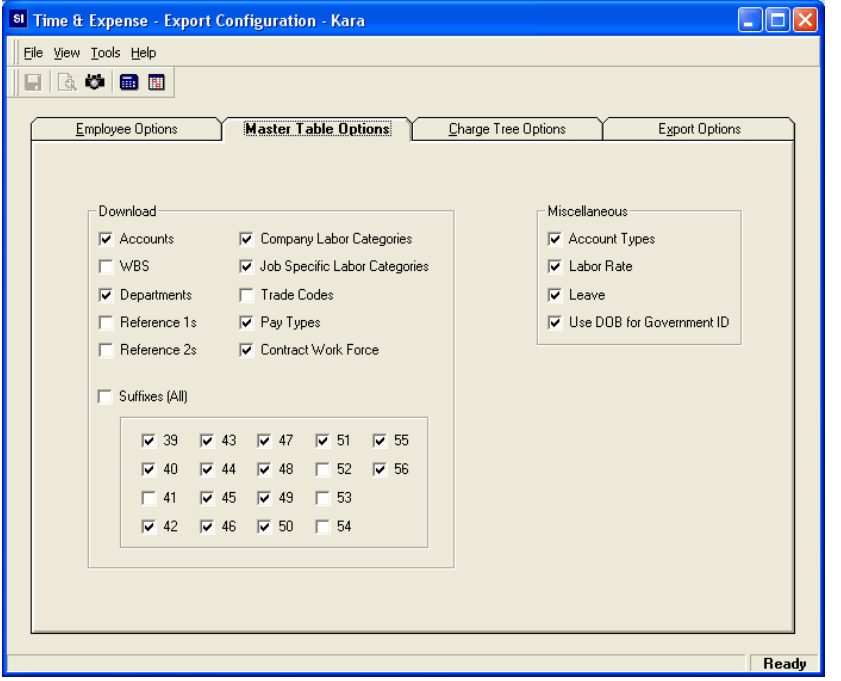

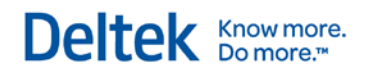

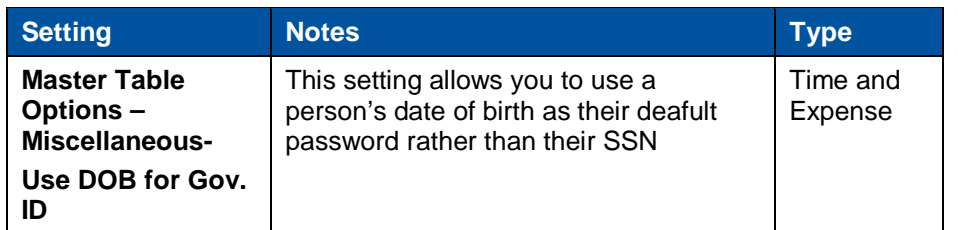

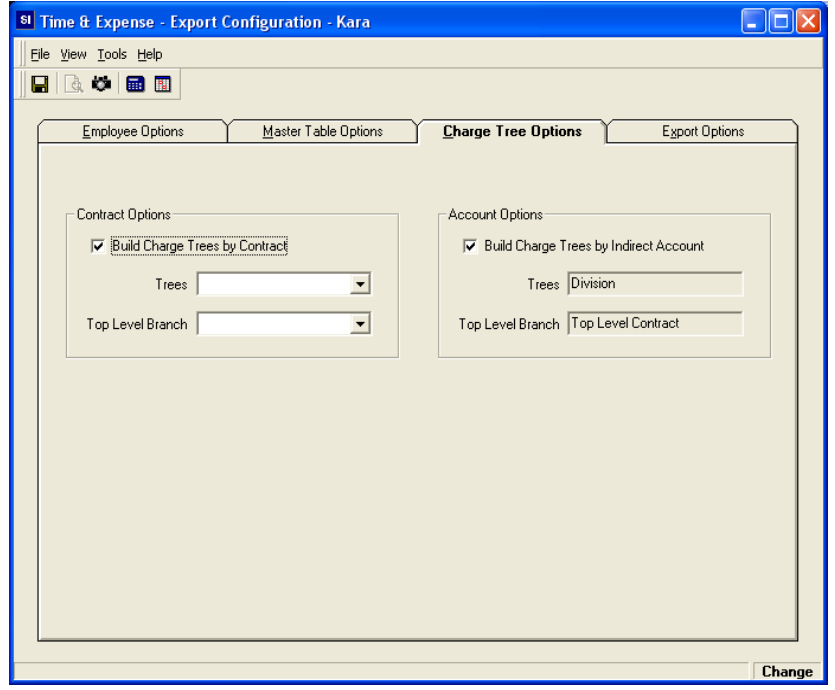

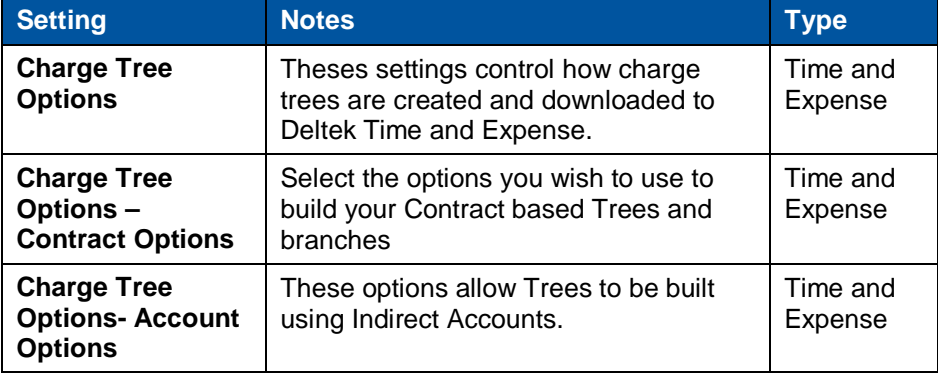

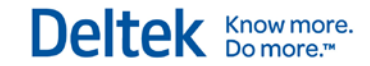

Appendix A — Costpoint Interface

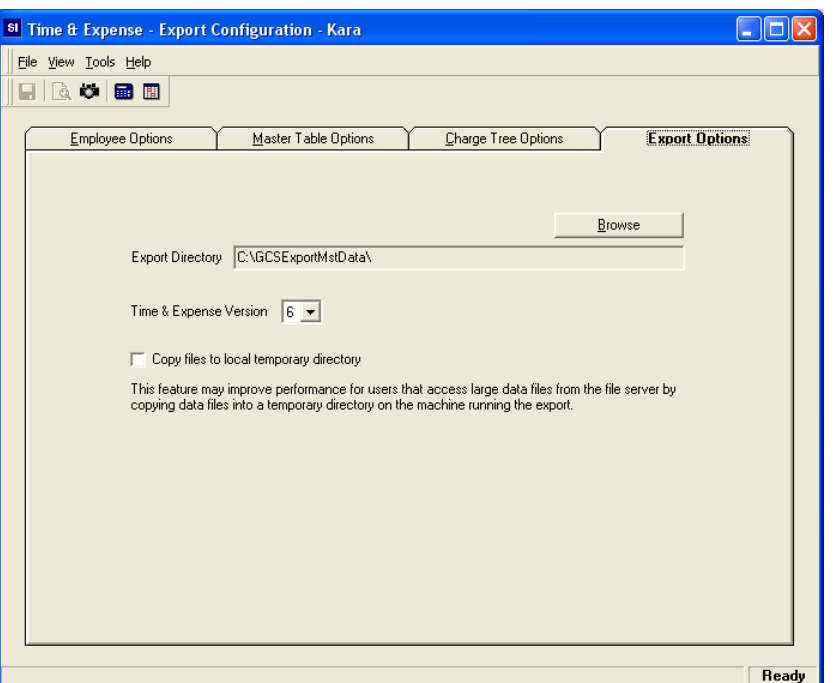

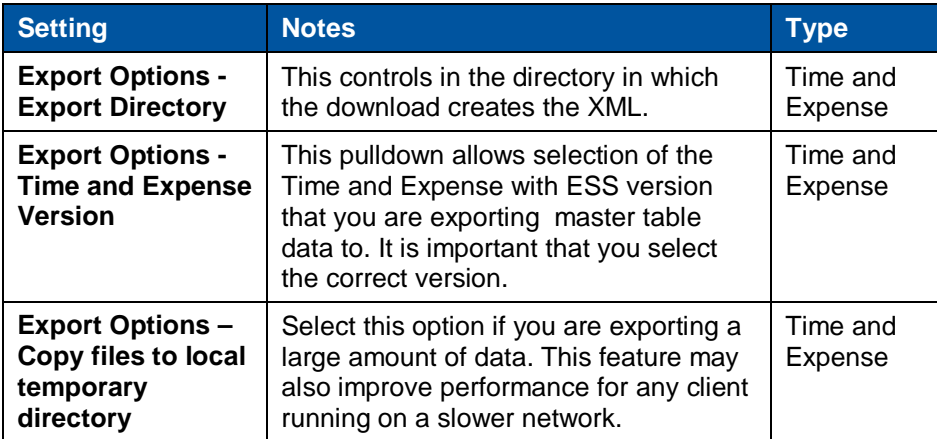

### **Import Employee Timesheets**

This screen imports the ASCII file that contains the timesheets you exported from Deltek Time and Expense.

The **Filename** option on this screen allows you to specify name of the file created from Deltek Time and Expense.

Deltek (Nasdaq: PROJ) is the leading global provider of enterprise software and information solutions for professional services firms, government contractors, and government agencies. For decades, we have delivered actionable insight that empowers our customers to unlock their business potential. Over 14,000 organizations and 1.8 million users in approximately 80 countries around the world rely on Deltek to research and identify opportunities, win new business, optimize resource, streamline operations, and deliver more profitable projects. Deltek – Know more. Do more.<sup>®</sup>

[deltek.com](http://www.deltek.com/)

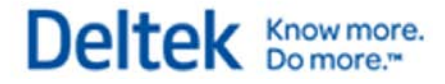